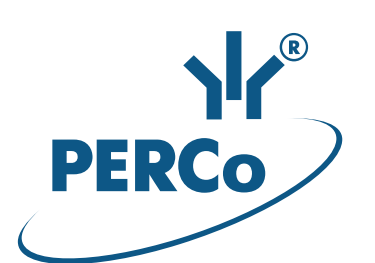

# **Единая система PERCo-S-20**

# **Web-интерфейс**

РУКОВОДСТВО ПОЛЬЗОВАТЕЛЯ

Контроллер турникета / замка: PERCo-CT/L04 Контроллеры замка: PERCo-CL05

Контроллер регистрации: PERCo-CR01 Встроенные контроллеры ЭП: PERCo-KT02

 PERCo-CL201 PERCo-KT05 PERCo-KTC01 PERCo-KR05

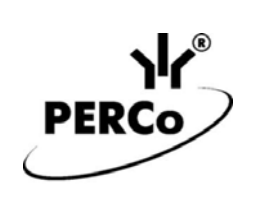

# ЕДИНАЯ СИСТЕМА PERCo-S-20

# **WEB-интерфейс**

**Руководство пользователя**

**Поддерживается следующими устройствами:** 

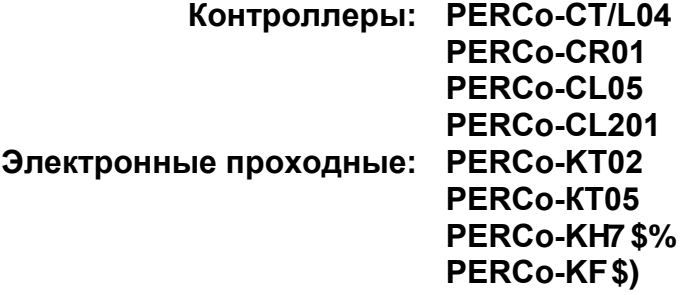

# **СОДЕРЖАНИЕ**

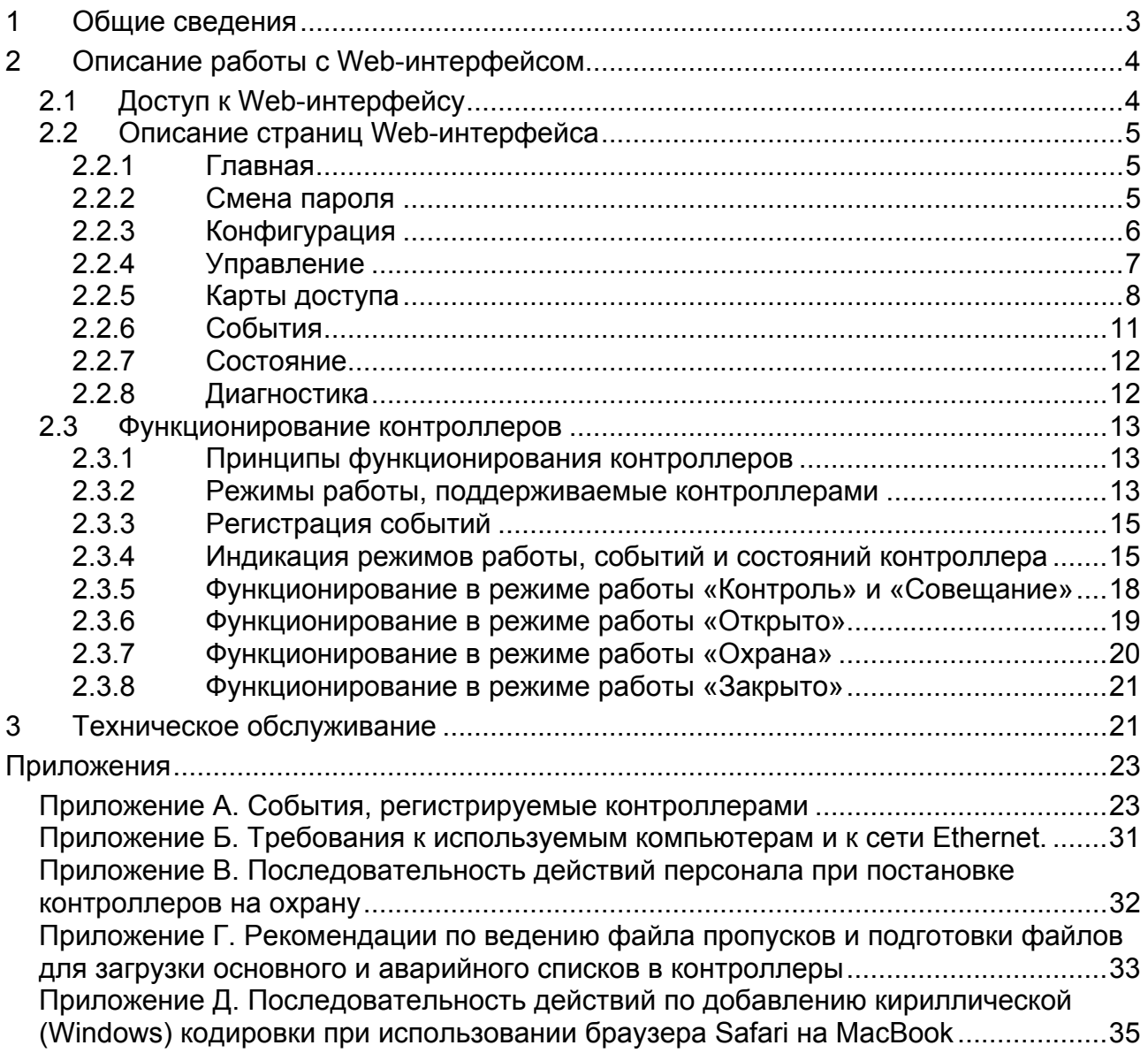

Настоящее *Руководство* пользователя предназначено для ознакомления с порядком настройки и управления контроллерами PERCo-S-20 посредством Web-интерфейса, а также содержит раздел по техническому обслуживанию.

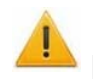

#### *Внимание!*

Работа с Web-интерфейсом допускается только с версией встроенного ПО контроллеров не ниже, чем х.х.х.12. Инструкцию по обновлению ПО контроллеров с версий младше, чем х.х.х.12 и само ПО можно скачать по адресу **<http://www.perco.ru/support/programmnoe-obespechenie/>**.

Web-интерфейс обеспечивает:

- задание параметров конфигурации основных ресурсов контроллера;
- управление контроллером и подключенными к нему устройствами;
- просмотр состояния контроллера и подключенных к нему устройств;
- ввод в память контроллера карт доступа (в том числе назначение прав постановки/снятия с охраны);
- просмотр событий из журнала регистрации контроллера и сохранение их в файл;
- проведение диагностики, форматирование внутренней памяти и обновление встроенного ПО контроллера;

Помимо изменения сетевых настроек и проверки работоспособности оборудования без инсталляции какого-либо дополнительного ПО Web-интерфейс позволяет развертывать мини-системы (Электронный кабинет, Электронная проходная) с вводом карт доступа и выводом простых отчетов.

Принятые сокращения:

- ИУ исполнительное устройство;
- ПО программное обеспечение;
- ЭП электронная проходная;
- РЭ руководство по эксплуатации.

# <span id="page-3-0"></span>**1 ОБЩИЕ СВЕДЕНИЯ**

Условные термины и обозначения:

*Исполнительное устройство* – устройство, преграждающее доступ куда-либо (турникет, калитка, замок и т.п.).

*Регистрация* – протоколирование всех событий, связанных с перемещениями пользователей и изменениями состояний ресурсов контроллеров.

*Режим работы* – режим функционирования контроллера (считывателя), например, режим работы *«Охрана»*, режим работы *«Закрыто»* и т.д.

*Основной список карт* – список номеров электронных карт доступа, загруженных в контроллер. По этому списку осуществляется доступ в помещение с возможностью постановки/снятия данного помещения с охраны.

*Аварийный список карт* – дополнительный список номеров карт доступа, загружаемый только в контроллеры *PERCo-CL201*. По этому списку осуществляется доступ в помещение при пропадании связи с данным контроллером.

*Считыватель* – устройство, предназначенное для считывания и расшифровки кода с карт доступа с целью идентификации пользователей в системе.

Связь между контроллером и компьютером осуществляется по интерфейсу *Ethernet* (IEEE 802.3).

Контроллер хранит системные настройки и при отключении компьютера производит накопление событий в своей энергонезависимой памяти.

Устройства, поддерживающие работу по Web-интерфейсу:

- контроллер замка/турникета *PERCo-CT/L04* (с подключаемыми к нему контроллерами замка *PERCo-CL201*),
- контроллер для учета рабочего времени *PERCo-CR01*,
- контроллер замка *PERCo-CL05*,
- ЭП *PERCo-KT02.3* (KT02.7), *PERCo-KT05.3*, *PERCo-KR05.3* и *PERCo-KTC01.3*. (с подключаемыми к ним контроллерами замка *PERCo-CL201*).

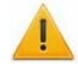

#### *Внимание!*

При работе контроллера под управлением ПО *PERCo-S-20* подключение к контроллеру по Web-интерфейсу невозможно. После прекращения работы ПО *PERCo-S-20* подключение к контроллеру по Web-интерфейсу возможно только при установке в ПО соответствующей опции.

После завершения монтажа контроллера необходимо выполнить его конфигурирование, заключающееся в установке параметров функционирования

.<br>Контроль (смотри п. 2.2.3). Затем необходимо установить режим работы (смотри п. 2.2.4).

Для начала работы контроллера с картами доступа необходимо ввести номера карт и передать их в контроллер (смотри п. 2.2.5).

Требования к компьютерам, сети Ethernet и их настройкам приведены в Приложении Б.

# <span id="page-4-0"></span>**2 ОПИСАНИЕ РАБОТЫ С WEB-ИНТЕРФЕЙСОМ**

### <span id="page-4-1"></span>**2.1 Доступ к Web-интерфейсу**

Для доступа к Web-интерфейсу контроллера достаточно ввести в адресную строку Web-браузера его сетевой IP-адрес и нажать на клавиатуре клавишу **Enter** (перед этим может потребоваться изменить сетевые настройки компьютера, настройки используемого браузера и проверить работу сети *Ethernet* согласно Приложению Б). После этого на экране будет отображена главная страница Web-интерфейса.

При загрузке каждой страницы на ней отображаются текущие данные, считанные с контроллера.

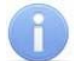

#### *Примечание*

Web-интерфейс тестировался в совместной работе с Web-браузерами I*nternet Explorer 8*, *Mozilla Firefox 10.0.2*, *Google Chrome* и *Opera 11.61* на ОС *Windows*, *Safari* на *MacBook* (см. Приложение Д). При использовании других версий браузеров возможна некорректная работа данного программного приложения.

# <span id="page-5-0"></span>**2.2 Описание страниц Web-интерфейса**

#### <span id="page-5-1"></span>**2.2.1 Главная**

На главной странице отображается модель, версия встроенного ПО и сетевые настройки контроллера.

Слева находятся пункты меню, позволяющие быстро перейти к странице с требуемыми функциями или информацией. Если пункт меню включает подпункты, их названия отображаются при выборе пункта верхнего уровня.

Для перехода на страницу изменения сетевых настроек контроллера необходимо щелкнуть подпункт меню главной страницы «Изменить настройки»: Главная

Изменить настройки

При поставке контроллеры имеют следующие заводские установки (указаны в паспорте изделия и на наклейках на самом контроллере):

- уникальный MAC-адрес  $00-25-0B-xx-xx-xx$ , где  $xx -$ число от 00 до FE;
- уникальный IP-адрес  $10 \,$ . X, X, X, где X число от 0 до 254;
- маска подсети  $255.0.0.0.$
- шлюз 0.0.0.0.

При необходимости можно изменить конфигурацию сетевых настроек контроллера в локальной сети. Способ изменения настроек задается перемычкой (джампером) *IP MODE* на плате контроллера (местонахождение перемычек указано в РЭ на соответствующий контроллер). Возможных вариантов два:

- перемычка *IP MODE* установлена: изменение IP-адреса контроллера, маски подсети и IP-адреса шлюза осуществляется в соответствии со спецификацией DHCP;
- перемычка *IP MODE* отсутствует: изменение IP-адреса контроллера, маски подсети и IP-адреса шлюза осуществляется в «ручном» режиме.

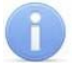

#### *Примечание*

Конфигурация в «ручном» режиме должна происходить в подсети, в которой расположен компьютер, на котором запущен Web-интерфейс.

Завершив работу со страницей, следует нажать кнопку Сохранить для сохранения внесенных изменений в памяти контроллера.

#### <span id="page-5-2"></span>**2.2.2 Смена пароля**

На этой странице можно задать или изменить пароль для доступа к контроллеру и сохранить внесенные изменения.

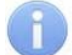

#### *Примечание*

При подключении к контроллеру с установленным паролем данные в поле **Имя пользователя** не вводить.

#### <span id="page-6-0"></span>**2.2.3 Конфигурация**

Имеет три подпункта, открывающие страницы, на которых можно установить параметры функционирования. При выборе данного пункта открывается страница **Исполнительное устройство**.

#### **Исполнительное устройство**

На данной странице производится выбор исполнительного устройства, и устанавливаются параметры, определяющие его конфигурацию:

- 1. Номер исполнительного устройства выбор исполнительного устройства, которому будут устанавливаться параметры.
- 2. Предельное время разблокировки если до истечения этого времени исполнительное устройство не будет заблокировано после прохода по карте доступа, то контроллер сформирует сообщение «*ИУ не закрыто после прохода по идентификатору*».
- 3. Время удержания в разблокированном состоянии (время анализа карты) на это время будет открываться исполнительное устройство.
- 4. Длительность импульса (для импульсного режима) см. ниже, п. 8.
- 5. Нормальное состояние датчика (геркона): разомкнут / замкнут состояние датчика двери / выхода PASS турникета при заблокированном состоянии данного исполнительного устройства.
- 6. Нормальное состояние выхода управления: запитан / не запитан подано или нет напряжение на обмотку реле, к контактам которого подключено данное исполнительное устройство.
- 7. Нормализация выхода управления: после открытия / после закрытия в какой момент нормализуется состояние выхода управления исполнительным устройством.
- 8. Режим работы выхода управления: потенциальный / импульсный. Импульсный режим управления – применяется только для замков, поддерживающих этот режим. Рекомендуется использовать для электромеханических замков с самовзводом, открывающихся коротким импульсом (например, замки «CISA»).
- 9. Фиксация прохода по предъявлению карты. Если параметр установлен, то для разрешенной карты событие «проход» формируется сразу в момент ее предъявления, независимо от того, будет ли реально совершен проход через исполнительное устройство.
- 10.Направление прохода. Параметр доступен в контроллерах *PERCo-CT/L04* и **PERCo-CT03**. Если выбрано <sup>• Прямое, то нумерация считывателей</sup> соответствует состоянию перемычек «номер считывателя» на считывателях. Если выбрано <sup>© Обратное</sup>, то тот считыватель, который в соответствии с его перемычкой должен иметь номер 1, в контроллере будет опознан как считыватель номер 2, и соответственно наоборот, считыватель номер 2 в контроллере будет опознан как считыватель номер 1.

Завершив работу со страницей, следует нажать кнопку **Сохранить** для сохранения внесенных изменений в памяти контроллера.

#### **Считыватель**

На данной странице можно выбрать считыватель и установить параметр **Управление от ДУ**, входящий в его конфигурацию. Если установлено , то нажатие на кнопку ДУ «*Разрешить проход в направлении данного считывателя*» будет игнорироваться.

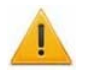

#### *Внимание!*

Данный параметр необходимо передавать для всех считывателей.

Завершив работу со страницей, следует нажать кнопку **Сохранить** для сохранения внесенных изменений в памяти контроллера.

#### **Формат для ввода и хранения карт доступа**

На данной странице устанавливается параметр «Формат для ввода и хранения карт доступа», который определяет, в каком формате будут вводиться и храниться в контроллере номера карт доступа. Возможен выбор одного из двух вариантов:

- **Универсальный** (8 байт).
- **Сокращенный** (3 байта, Wiegand 26).

При использовании карт MIFARE формат для ввода и хранения карт должен быть выбран –  $\bullet$  Универсальный (8 байт)

При использовании карт EM-MARINE или HID рекомендуемый формат для ввода и **ХОАНЕНИЯ КАОТ** –  $\bullet$  Сокращенный (3 байта, Wiegand 26).

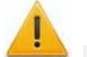

#### *Внимание!*

1. Изменение данного параметра при уже введенных картах доступа приведет к тому, что проход по этим картам будет невозможен;

2. При подключении к контроллеру, работавшему под управлением ПО PERCo-S-20, текущий формат может быть не показан (не будет выбран ни один из двух форматов). В этом случае **ЗАПРЕЩАЕТСЯ** менять что-либо на данной странице и следует перейти на другую страницу.

Завершив работу со страницей, следует нажать кнопку **Сохранить** для сохранения внесенных изменений в памяти контроллера.

#### <span id="page-7-0"></span>**2.2.4 Управление**

Имеет два подпункта, открывающих страницы, на которых можно управлять контроллером и подключенным к нему оборудованием. При выборе данного пункта открывается страница Управление считывателем.

#### **Управление считывателем**

На данной странице можно выбрать считыватель и установить для него требуемый режим работы. Изменения режимов производятся нажатием на соответствующую кнопку и вступают в силу немедленно, не требуя сохранения.

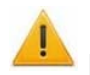

#### *Внимание!*

Если подача команды на установку режима работы происти происходит при открытой двери, то в течение 4 секунд на считывателе будет мигать красный индикатор, показывая, что нужно закрыть дверь. Если дверь в это время будет закрыта, то считыватель перейдет в режим работы «Охрана». Если дверь не будет закрыта, то считыватель вернется в предыдущий режим работы, при этом на нем в течение 2 секунд будет производиться индикация отказа от постановки на охрану (мигание красного индикатора синхронно со звуковыми сигналами).

#### **Управление исполнительным устройством**

На данной странице можно выбрать исполнительное устройство и сбросить по нему тревогу, инициированную от ИК-пульта ДУ. Также тревога могла быть вызвана при соответствующих установках в ПО PERCo-S-20 (если подключение по Webинтерфейсу производится к контроллеру, работавшему под управлением ПО PERCo-S-20).

#### <span id="page-8-0"></span>**2.2.5 Карты доступа**

Имеет четыре подпункта, открывающих страницы, на которых осуществляется работа со списками карт доступа в памяти контроллера. При загрузке каждой страницы на ней отображается количество уже загруженных в контроллер карт.

#### **Ввод номера карты вручную / поиск карты**

На данной странице можно выбрать исполнительное устройство и вручную ввести номер карты, которую нужно либо добавить в его список, либо удалить из его списка, либо назначить/изменить ей права доступа. Карты могут иметь различную маркировку, как показано на следующих рисунках:

- a. два числа (через пробел или запятую), первое число три цифры от 001 до 255, второе – пять цифр от 00001 до 65535;
- b. одно число из десяти цифр от 0000065537 до 0016777215;
- c. три числа (через пробел и/или запятую), первое число как на рисунке б), а второе и третье числа – как на рисунке а);
- d. три числа (через пробел и/или запятую), первое число будет больше, чем на рисунке б) или может иметь в составе буквы (A, B, C, D, E, F), а второе и третье числа – как на рисунке а);
- e. одно число, при этом оно может иметь в составе буквы (A, B, C, D, E, F);
- f. одно число, большее, чем 0016777215, и не имеющее в составе букв (A, B, C, D, E, F);
- g. на карте может отсутствовать какая-либо маркировка;
- h. возможны и иные типы маркировки карт.

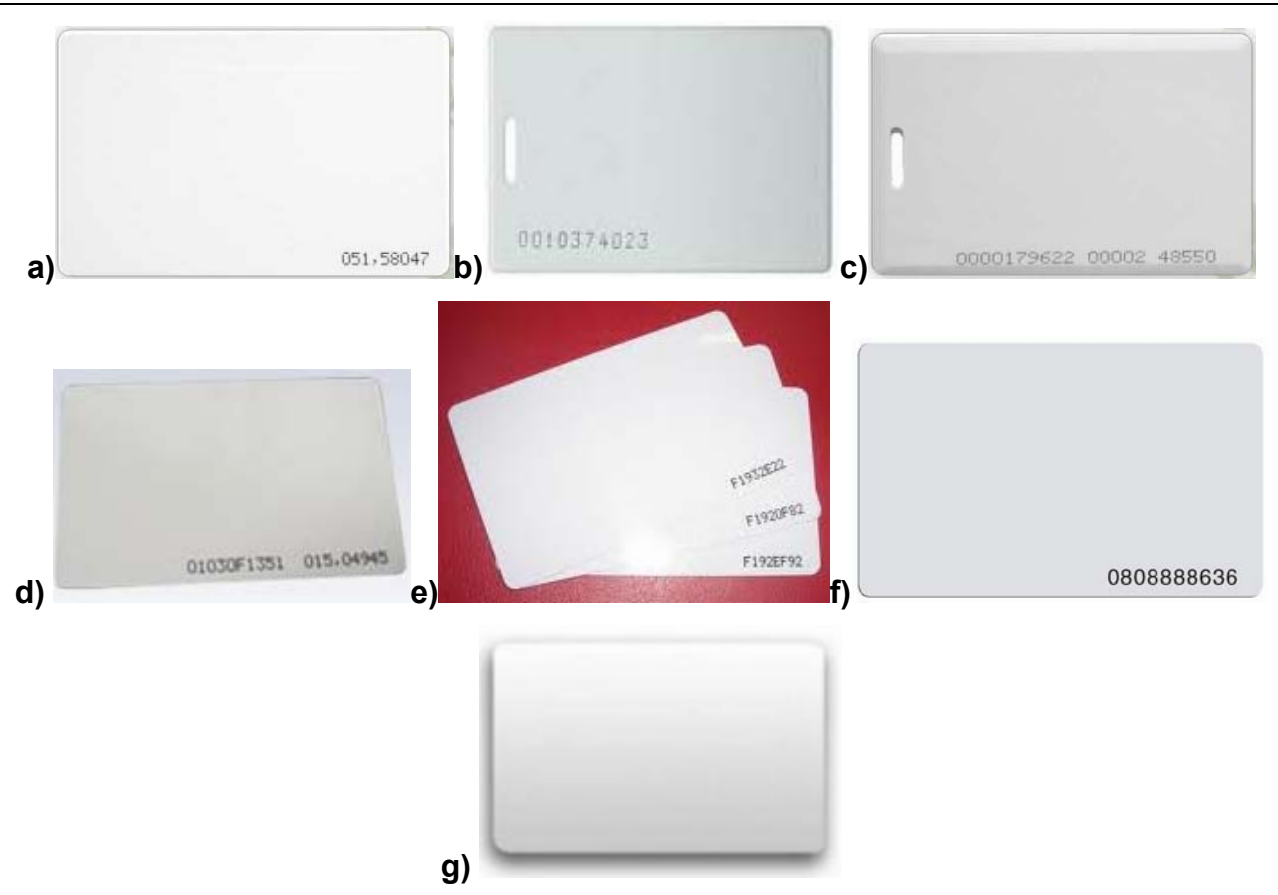

Если параметр **Формат для ввода и хранения карт доступа** был выбран **• Универсальный (8 байт), то при открывании данной страницы появится поле для ввода** 

номера карты: . Следует ввести в него число из 10 (и, возможно, более) цифр (большее, чем 0016777215, и не имеющее в составе букв (A, B, C, D, E, F), смотри рисунок f)). После ввода карт рекомендуется поднести их поочередно к считывателю и проверить по журналу событий (смотри п.2.2.6) соответствие внесенных номеров номерам, отображаемым в журнале событий.

Если параметр **Формат для ввода и хранения карт доступа** был выбран  $\bullet$  сокращенный (3 байта, Wiegand 26), то при открывании данной страницы будут отображаться три поля для ввода:

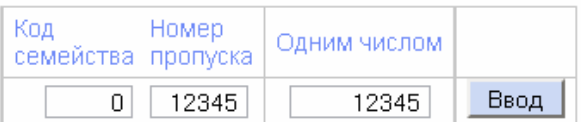

- в поле **Код семейства** вводится число из трех цифр смотри рисунки a), c) и d);
- в поле **Номер пропуска** вводится число из пяти цифр смотри рисунки a), c) и d);
- если на карте нет маркировки с номерами из трех и пяти цифр, а есть только десять цифр, как на рисунке b), то это число следует ввести в поле **одним числом** (стоящие впереди ноли не вводить).

#### *Внимание!*

1. На рисунках c) и d) так же есть номера из десяти цифр, при этом число на рисунке c) можно ввести вместо чисел из трех и пяти цифр. Число на рисунке d) имеет в своем составе буквы (A, B, C, D, E, F) и его нельзя вносить ни в одно из полей. В связи с этим рекомендуется при наличии в маркировке чисел из трех и пяти цифр вносить именно их;

2. После ввода карт рекомендуется поднести их поочередно к считывателю и проверить по журналу событий (смотри п. 2.2.6) соответствие внесенных номеров номерам, отображаемым в журнале событий;

3. Если на карте нет маркировки с номером или она не соответствует вариантам, приведенным на рисунках a) – d) (наличие номера с тремя и пятью или десятью цифрами), например, маркировка, показанная на рисунках e) и g), то эти карты рекомендуется вводить, воспользовавшись страницей **Ввод номера карты через считыватель**.

После ввода номера откроется окно для изменения прав карты, которое зависит от выбранного параметра **Формат для ввода и хранения карт доступа**:

• при выборе  $^{\circledR}$  Универсальный (8 байт)

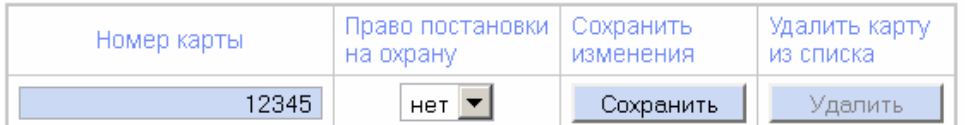

• При выборе  $\circledcirc$  Сокращенный (3 байта, Wiegand 26) -

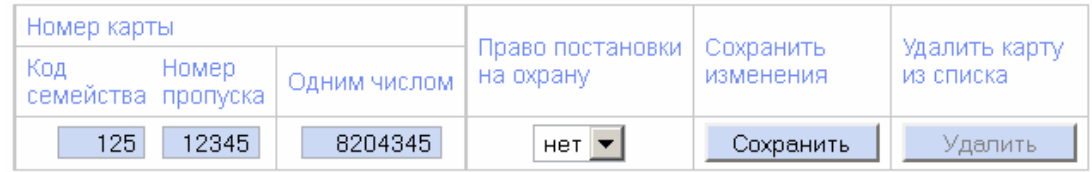

В случае отсутствия карты в списке контроллера дополнительно появится сообщение Карта 12345 отсутствует в списке

Здесь можно назначить/изменить права доступа карты и либо сохранить ее в памяти контроллера нажатием кнопки <sup>Сохранить</sup>, либо удалить ее из памяти контроллера нажатием кнопки **...** Удалить ...

#### **Ввод номера карты через считыватель**

На данной странице можно выбрать исполнительное устройство, для которого будут вводиться карты. После нажатия кнопки **Старт** будет предложено поднести карту к считывателю. Необходимо поочередно поднести к любому считывателю выбранного исполнительного устройства карты, которые требуется добавить в его список, по завершении нажать кнопку **.** Стол | После этого откроется окно для изменения прав карт, аналогичное приведенному в п. 2.2.5, с перечнем предъявленных карт. Имеется возможность задать/изменить права доступа каждой карты и либо сохранить их в памяти контроллера нажатием для такой карты кнопки **Сохранить** либо удалить их из памяти контроллера нажатием для такой карты кнопки Удалить |

#### **Список загруженных карт**

Страница служит для просмотра списка карт, загруженных в исполнительное устройство, изменения их прав и сохранения указанного списка во внешнем файле.

Для управления отображением списка служат команды Предыдущие 20 карт и Следующие 20 карт

Имеется возможность задать/изменить права доступа каждой карты и либо сохранить их в памяти контроллера нажатием для такой карты кнопки <u>Сохранить</u> либо удалить их из памяти контроллера нажатием для такой карты кнопки Удалить |

Для сохранения списка во внешнем файле следует нажать кнопку Сохранить весь список карт в файл

. На экран будет выведено стандартное для текущего браузера окно с запросом на открытие или сохранение файла. Для сохранения списка в виде текстового файла без вывода на экран следует, в зависимости от браузера, либо отметить переключатель **Сохранить файл** и нажать кнопку **ОК**, либо нажать кнопку **Сохранить**.

В зависимости от настроек браузера созданный файл cardlist.txt будет сохранен в папке загрузок по умолчанию, или отобразится стандартное окно для выбора места сохранения. Если по указанному адресу уже имеется файл с таким именем, к имени нового файла автоматически добавляется порядковый номер, заключенный в скобки (или через дефис без скобок, в зависимости от используемого браузера). Номера начинаются с единицы.

Для удаления из памяти контроллера всех карт следует нажать кнопку Очистить список карт .

#### **Загрузка списка карт**

На данной странице Вы можете загрузить в контроллер основной и аварийный списки карт из заранее подготовленных файлов. Для этого надо воспользоваться

кнопкой <sup>Обзор</sup> или Выберите файл (в зависимости от используемого браузера), в открывшемся окне выбрать загружаемый файл пропусков, при этом его адрес пропишется в строке на странице, а затем нажать на соответствующую кнопку

Основной список

или **Аварийный список** 

Рекомендации по ведению файла пропусков приведены в Приложении Г.

#### *Внимание!*

При загрузке в контроллер основного или аварийного списка из файла в нем стираются все ранее загруженные карты для этого списка.

#### <span id="page-11-0"></span>**2.2.6 События**

Данная страница служит для работы с журналом событий подключенного контроллера.

При загрузке страницы на ней отображаются все события, хранящиеся в памяти контроллера группами по 20 записей. Для перехода по списку служат соответствующие команды, отображаемые ниже списка, а также предлагается выбор варианта отображения – полным или кратким списком.

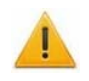

#### *Внимание!*

При выборе краткого списка событий их номера указываются в соответствии с полным списком, т.о. разрывы в номерах будут говорить о наличии пропущенных событий, т.е. не входящих в краткий список.

Перечень всех типов событий с указанием входящих в краткий список приведен в Приложении А.

Для фильтрации вывода событий по датам и времени следует ввести начальную и конечную даты требуемого периода в формате ДД.ММ.ГГГГ ЧЧ:ММ в соответствующие поля  $\frac{16.12.2011.12.28}{16.12.2011.12.28}$  и нажать кнопку  $\frac{1880A}{16.12.121}$ . Если не вводить начальную дату, то по умолчанию события в списке отобразятся с момента начала мониторинга и до указанной даты, если не вводить конечную дату, то с указанной даты по настоящее время. Если даты не указывать вообще, то при нажатии кнопки

**Ввод** в искомый список выведутся все события мониторинга.

Если при нажатии на кнопку в Ввод список событий не выводится, то проверьте внимательно формат вводимых дат и времени.

Над списком имеются две кнопки, позволяющие очистить журнал событий (удалив его из контроллера) или сохранить его во внешний файл.

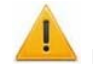

#### *Внимание!*

При сравнении журнала событий в Web интерфейсе и в ПО PERCo-S-20, необходимо учитывать, что наименования одних и тех же событий могут различаться.

Сохранение списка событий во внешнем файле производится нажатием кнопки

Сохранить журнал событий в файл . Порядок операций аналогичен описанному в пункте 2.2.5. Созданному файлу автоматически присваивается имя eventlist.txt, а в случае наличия файла с указанным именем в той же папке, к имени добавляется порядковый номер, заключенный в скобки (или через дефис без скобок, в зависимости от используемого браузера). Номера начинаются с единицы.

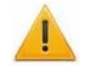

#### *Внимание!*

При использовании браузера *Safari* на *MacBook* может потребоваться выбрать соответствующую кодировку, смотри Приложение Д.

Для удаления из памяти контроллера всех событий следует нажать кнопку Очистить журнал событий .

#### <span id="page-12-0"></span>**2.2.7 Состояние**

На данной странице отображается текущее состояние контроллера и подключенного к нему оборудования.

#### <span id="page-12-1"></span>**2.2.8 Диагностика**

На данной странице доступны три служебные команды:

- Тестировать контроллер.
- Форматировать память контроллера.
- Обновление встроенного ПО.

#### **Тестировать контроллер**

Этой командой запускается аппаратный тест контроллера. Время выполнения теста может занимать от 6 до 10 минут.

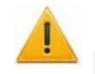

#### *Внимание!*

При запуске аппаратного теста контроллера будет удален журнал событий контроллера. По окончании тестирования будет выведен отчет о его результатах.

#### **Форматировать память контроллера**

Этой командой запускается форматирование внутренней памяти контроллера. Форматирование контроллера производится за 1 минуту.

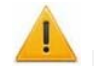

#### *Внимание!*

При форматировании исчезнут все данные о конфигурации, список карт, журнал событий и пароль, установленный на контроллер.

#### **Обновление встроенного ПО**

Этой командой Вы можете обновить встроенное ПО контроллера. Для этого надо

воспользоваться кнопкой <sup>Обзор...</sup> или **Выберите файл**, в открывшемся окне выбрать загружаемый файл ПО, при этом его адрес пропишется в строке на странице, а затем нажать на кнопку *.*

<span id="page-13-0"></span>**2.3 Функционирование контроллеров**

# <span id="page-13-1"></span>**2.3.1 Принципы функционирования контроллеров**

В процессе работы контроллер:

- принимает коды предъявленных карт и, в зависимости от наличия их в списке:
	- o разрешает доступ,
	- o запрещает доступ,
	- o ставит/снимает считыватель на охрану/с охраны;
- фиксирует все произошедшие события в журнале регистрации;
- передает данные из журнала регистрации по запросу от компьютера, на котором запущен Web-интерфейс;
- выполняет команды пользователя, задаваемые посредством Web-интерфейса.

#### <span id="page-13-2"></span>**2.3.2 Режимы работы, поддерживаемые контроллерами**

#### **Список режимов работы**

- *«Открыто»;*
- *«Контроль»*;
- *«Охрана»* (только для контроллеров замка *PERCo-CL05*, *PERCo-CL201* и контроллера *PERCo-CT/L04* в вариантах конфигураций «управление дверьми»);
- *«Закрыто»*;
- *«Совещание»*  данный режим не поддерживается в Web-интерфейсе, однако он м.б. установлен с ИК-пульта ДУ или от ПО PERCo-S-20 (только для контроллеров замка *PERCo-CL05*, *PERCo-CL201* и контроллера *PERCo-*

*CT/L04* в варианте конфигурации «управление двумя односторонними дверьми»).

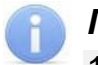

#### *Примечания*

1. Для контроллера *PERCo-CT/L04* в варианте конфигурации «управление одной двухсторонней дверью» смена режима работы производится одновременно для обоих направлений.

2. Для контроллера *PERCo-CT/L04* в варианте конфигурации «управление турникетом» и для встроенного контроллера турникета *PERCo-CT03* режим работы задается независимо для каждого направления.

#### **Переходы между режимами работы**

*1. Режим работы «Охрана»* (только для контроллеров замка *PERCo-CL05*, *PERCo-CL201* и контроллера *PERCo-CT/L04* в вариантах конфигураций «управление дверьми»):

a. Переход в режим работы *«Охрана»* по карте возможен из режимов работы *«Контроль»*, *«Совещание»* и *«Открыто»* (картой, имеющей право постановки на охрану).

b. Переход в режим работы *«Охрана»* по команде от Web-интерфейса возможен из любого режима работы.

c. Выход из режима работы *«Охрана»* по карте производится в предыдущий режим работы, если это были режимы работы «*Контроль»*, *«Совещание»* или *«Открыто»,* либо в режим работы *«Контроль»,* если предыдущий режим работы был *«Закрыто»* (т.е. режим работы *«Охрана»* был установлен по команде от Web-интерфейса).

d. Выход из режима работы *«Охрана»* по команде от Web-интерфейса возможен в любой режим работы.

e. Выход из режима работы *«Охрана»* по ИК-пульту невозможен.

#### *2. Режим работы «Закрыто»:*

a. Переход в режим работы *«Закрыто»* по команде от Web-интерфейса возможен из любого режима работы.

b. Переход в режим работы *«Закрыто»* по ИК-пульту возможен из любого режима работы, (кроме режима работы *«Охрана»).*

c. Выход из режима работы *«Закрыто»* по команде от Web-интерфейса возможен в любой режим работы.

d. Выход из режима работы *«Закрыто»* по ИК-пульту возможен в любой режим работы (кроме режима работы *«Охрана»*).

e. Если режим работы *«Закрыто»* был установлен от ИК-пульта, то при открывании исполнительного устройства производится возврат в предыдущий режим работы.

#### *3. Режим работы «Открыто»:*

a. Переход в режим работы *«Открыто»* по команде от Web-интерфейса возможен из любого режима работы.

b. Переход в режим работы *«Открыто»* по ИК-пульту возможен из любого режима работы, (кроме режима работы *«Охрана»*).

c. Возврат в режим работы *«Открыто»* по карте возможен из режима работы «Охрана» (картой, имеющей право постановки на охрану).

d. Выход из режима работы *«Открыто»* по команде от Web-интерфейса возможен в любой режим работы.

e. Выход из режима работы *«Открыто»* по ИК-пульту возможен в любой режим работы (кроме режима работы *«Охрана»*).

f. Выход из режима работы *«Открыто»* по карте возможен в режим работы *«Охрана»* (картой, имеющей право постановки на охрану).

#### *4. Режим работы «Контроль»:*

a. Переход в режим работы *«Контроль»* по команде от Web-интерфейса возможен из любого режима работы.

b. Переход в режим работы *«Контроль»* по ИК-пульту возможен из любого режима работы, (кроме режима работы *«Охрана»*).

c. Переход в режим работы *«Контроль»* по карте возможен из режима работы *«Охрана»* (картой, имеющей право постановки на охрану).

d. Выход из режима работы *«Контроль»* по команде от Web-интерфейса возможен в любой режим работы.

e. Выход из режима работы *«Контроль»* по ИК-пульту возможен в любой режим работы (кроме режима работы *«Охрана»*).

f. Выход из режима работы *«Контроль»* по карте возможен в режим работы *«Охрана»* (картой, имеющей право постановки на охрану).

*5. Режим работы «Совещание»* – аналогичен режиму работы *«Контроль»* (только для контроллера замка *PERCo-CL05*, *PERCo-CL201* и контроллера *PERCo-CT/L04* в варианте конфигурации «управление двумя односторонними дверьми»).

#### <span id="page-15-0"></span>**2.3.3 Регистрация событий**

В процессе работы все события протоколируются с учетом календарной даты и времени суток (с точностью до секунды) и хранятся в энергонезависимой памяти контроллера. Максимальное количество событий определяется размерами энергонезависимой памяти каждого контроллера (см. *«Основные технические характеристики»* для каждого контроллера). В случае переполнения новые события заменяют наиболее старые (удаление происходит блоками по 256 событий).

Перечень событий, регистрируемых контроллерами, а также причины их формирования приведены в Приложении Б.

#### <span id="page-15-1"></span>**2.3.4 Индикация режимов работы, событий и состояний контроллера**

Индикация режимов работы, событий и состояний для разных типов контроллеров осуществляется:

- для контроллеров замка *PERCo-CL05* и *PERCo-CL201* непосредственно на передней панели корпуса указанного контроллера;
- для контроллера *PERCo-CT/L04* на передних панелях выносных считывателей и выносных блоков индикации, подключенных к нему;
- для встроенного контроллера турникета *PERCo-CT03* на блоках индикации ЭП.

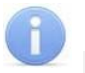

#### *Примечания*

1. синхронное мигание всех трех индикаторов примерно 2 раза в секунду означает отсутствие конфигурации (например, после форматирования памяти контроллера).

2. в связи с отсутствием соответствующих режимов у различных вариантов конфигурации контроллера *PERCo-CT/L04* у варианта конфигурации «управление одной двухсторонней дверью» отсутствует индикация режима *«Совещание»*, а у варианта конфигурации «управление турникетом» и встроенного контроллера турникета *PERCo-CT03* отсутствует индикация режимов *«Совещание»* и *«Охрана»*.

#### **Индикация режимов работы контроллеров**

Данная индикация осуществляется в соответствии с Таблицей 1.

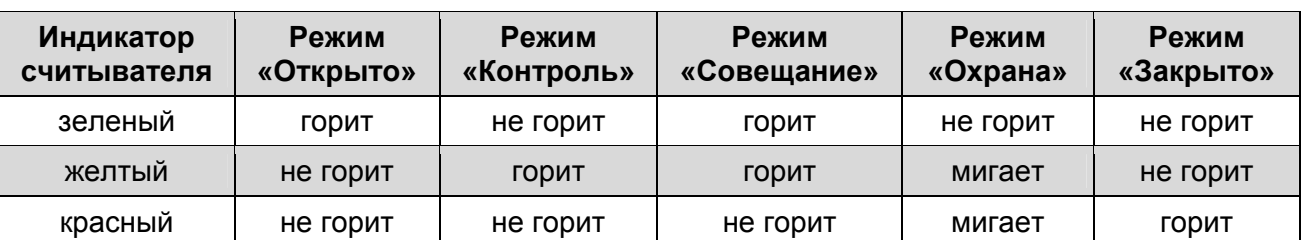

#### **Таблица 1 Индикация режимов работы контроллера**

#### **Индикация контроллера при предъявлении карты доступа**

Данная индикация осуществляется в соответствии с Таблицей 2.

#### **Таблица 2 Индикация контроллера при предъявлении карты доступа**

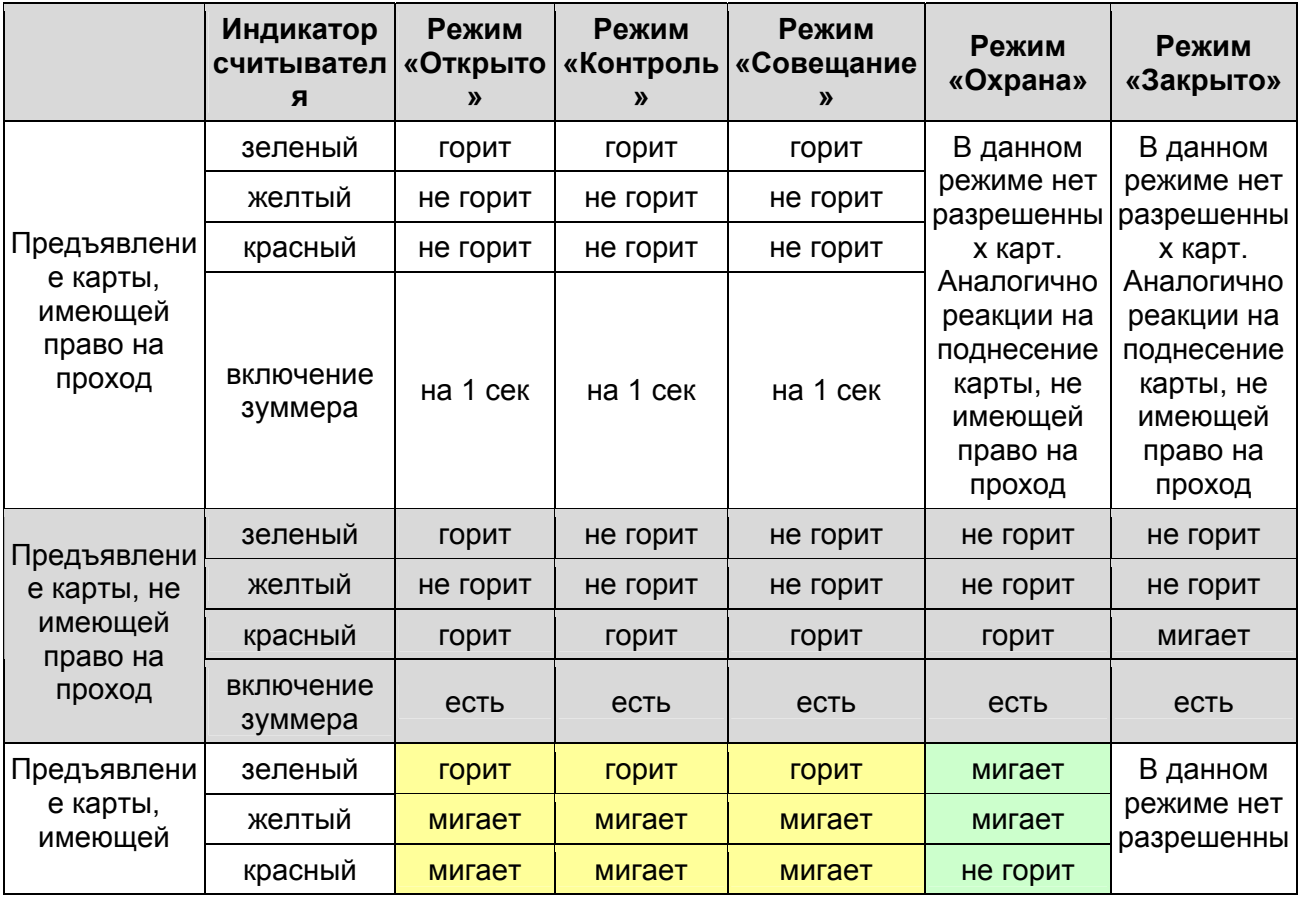

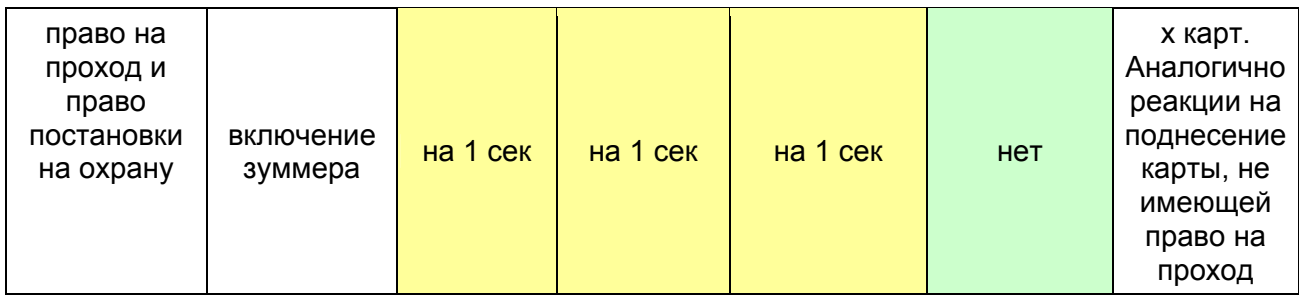

#### *Примечания*

1. Считывание кода с карты во всех режимах вне зависимости от прав доступа подтверждается кратковременным включением звукового индикатора и кратковременным изменением состояния желтого светового индикатора на противоположное (выключением, если горел и включением, если не горел).

2. При предъявлении карты в режимах *«Открыто», «Контроль», «Совещание»* в случае принятия решения о разрешении доступа световая (зеленый, желтый, красный) и звуковая (зуммер) индикация изменяются в соответствии с Таблицей 2: если прохода не было – до истечения времени удержания в разблокированном состоянии; если проход был – до переднего фронта сигнала *Pass*.

3. При запрете доступа световая (зеленый, желтый, красный) и звуковая (зуммер) индикация изменяются в соответствии с Таблицей 2 на 2 секунды.

4. При предъявлении карты в режимах *«Открыто», «Контроль», «Совещание», «Охрана»,* в случае принятия решения о переходе в соответствующее состояние, световая (зеленый, желтый, красный) и звуковая (зуммер) индикация контроллера изменяются в соответствии с Таблицей 2 до момента выхода из этого состояния:

4.1 при постановке на охрану контроллер переходит в состояние *«Ожидание постановки на охрану плюс разрешение прохода»* (светло-желтые ячейки). Индикация данного состояния – синхронные мигания желтым и красным индикаторами с частотой 2 Гц и активизация зеленого индикатора и зуммера. Состояние возникает, когда контроллер находится в ожидании повторного поднесения карты. Назначение индикации – показать возможность прохода (зеленый) или постановки на охрану (с последующим запретом прохода – красный), для чего нужно предъявить карту (желтый).

4.2 при снятии с охраны контроллер переходит в состояние «*Ожидание снятия с охраны»* (светло-зеленые ячейки). Индикация данного состояния – синхронные мигания желтым и зеленым индикаторами с частотой 2 Гц. Состояние возникает, когда контроллер находится в ожидании повторного поднесения карты. Назначение индикации – показать возможность снятия с охраны (с последующим разрешением прохода – зеленый), для чего нужно предъявить карту (желтый).

#### <span id="page-18-0"></span>**2.3.5 Функционирование в режиме работы «Контроль» и «Совещание»**

Режим работы *«Совещание»* поддерживается только в контроллерах замка *PERCo-CL05*, *PERCo-CL201* и *PERCo-CT/L04* в варианте конфигурации «управление двумя односторонними дверьми». Различие между режимами работы *«Контроль»* и «Совещание» заключается только в индикации на контроллере (для контроллеров замка *PERCo-CL05* и *PERCo-CL201*) либо на считывателе и выносном пульте индикации с ИК-приемником (для контроллера *PERCo-CT/L04*). При заблокированном замке:

- в режиме работы *«Контроль»* горит только желтый индикатор;
- в режиме работы *«Совещание»* горят желтый и зеленый индикаторы.

При переходе в режимы работы *«Контроль»* или *«Совещание»* контроллер переводит исполнительное устройство в закрытое состояние (нормализует выход управления исполнительным устройством) и удерживает его в этом состоянии до предъявления разрешенных карт или до подачи команды с пульта ДУ или по Webинтерфейсу.

#### **Алгоритм прохода по карте через ИУ:**

При поднесении к считывателю карты доступа он считывает ее номер и передает его в контроллер. Если карта присутствует в списке контроллера, то он принимает решение в зависимости от типа и состояния исполнительного устройства:

1. *Исполнительное устройство – замок* (только для контроллеров замка *PERCo-CL05* и *PERCo-CL201* и контроллера *PERCo-CT/L04* в вариантах конфигураций «управление дверьми»):

1.1. Если датчик двери нормализован (дверь закрыта), и команды на открытие замка в направлении данного считывателя не поступало (выход управления замка нормализован), то контроллер откроет замок на время удержания в разблокированном состоянии. Если до истечения времени удержания в разблокированном состоянии:

- не будет совершен проход (активизация датчика двери), то контроллер закроет замок (с записью в свой журнал событий «*Отказ от прохода»*).
- будет совершен проход, то контроллер закроет замок (с записью в свой журнал событий «*Проход по карте»).*
- охранник пультом ДУ даст команду на закрытие замка, то контроллер закроет замок (с записью в свой журнал событий *Запрет прохода по команде от ДУ).*
- оператор ПК по Web-интерфейсу даст команду, приводящую к закрытию замка (например, передаст режим работы *«Закрыто»*), то контроллер закроет замок (с записью в свой журнал событий «*Запрет прохода по команде оператора»).*

1.2. Если датчик двери нормализован (дверь закрыта), но ранее поступила команда на открытие в направлении данного считывателя (выход управления замка активирован), то контроллер игнорирует поднесение любой разрешенной карты.

1.3. Если датчик двери не нормализован (дверь открыта), то контроллер перезапускает время удержания в разблокированном состоянии (с записью в свой журнал событий «*Проход по карте»*).

2. *Исполнительное устройство – турникет* (только для контроллера *PERCo-CT/L04* в варианте конфигурации «управление турникетом» и для *PERCo-CT03*):

2.1. Если турникет в исходном положении и команды на открытие его в направлении данного считывателя не поступало, то контроллер откроет турникет в этом направлении на время удержания в разблокированном состоянии. Если до истечения времени удержания в разблокированном состоянии:

- не будет совершен проход, то контроллер закроет турникет в этом направлении (с записью в свой журнал событий *Отказ от прохода*).
- будет совершен проход в данном направлении, то контроллер закроет турникет в этом направлении (с записью в свой журнал событий *Проход по карте).*
- охранник пультом ДУ даст команду на закрытие турникета, то контроллер закроет турникет (с записью в свой журнал событий *Запрет прохода по команде от ДУ).*
- оператор ПК по Web-интерфейсу даст команду на закрытие турникета в данном направлении, то контроллер закроет турникет в этом направлении (с записью в свой журнал событий «*Запрет прохода по команде оператора»*).

2.2. Если турникет в исходном положении, но ранее поступила команда на открытие в направлении данного считывателя (турникет в направлении данного считывателя открыт), то контроллер игнорирует поднесение любой карты в направлении данного считывателя.

2.3. Если через турникет начат проход в направлении данного считывателя, то контроллер поставит данную карту в очередь и приступит к выполнению действий по ней (согласно п.2.1) после завершения этого прохода.

Если до завершения прохода будет поднесена другая карта, то карта, находящаяся в очереди, меняется на вновь поднесенную.

#### **Карта не в списке**

Если поднесенной карты нет в списке данного контроллера, то он записывает в свой журнал событий «*Предъявление невалидной карты», «Идентификатор не зарегистрирован»*.

#### <span id="page-19-0"></span>**2.3.6 Функционирование в режиме работы «Открыто»**

При переходе в режим работы *«Открыто»* контроллер переводит ИУ в открытое состояние (активирует выход управления ИУ) и удерживает его в этом состоянии до смены режима работы. Нажатия на кнопки пульта ДУ в этом режиме работы игнорируются.

#### **Реакция на предъявление идентификаторов:**

1. Если поднесенной карты нет в списке данного контроллера – он записывает в свой журнал событий «*Предъявление невалидной карты», «Идентификатор не зарегистрирован»*,

2. Если поднесенная карта есть в списке данного контроллера – он записывает в свой журнал событий «*Проход по карте»*.

#### <span id="page-20-0"></span>**2.3.7 Функционирование в режиме работы «Охрана»**

Режим работы *«Охрана»* поддерживается только в контроллерах замка *PERCo-CL05*, *PERCo-CL201* и контроллерах *PERCo-CT/L04* в вариантах конфигураций «управление дверьми».

При переходе в режим работы *«Охрана»* контроллер переводит ИУ в закрытое состояние (нормализирует выход управления ИУ) и удерживает его в этом состоянии до смены режима работы. Нажатия на кнопку ДУ в этом режиме работы игнорируются. При открывании двери контроллер записывает в свой журнал событий «*Несанкционированный проход через ИУ» (взлом ИУ)*.

#### **Постановка на охрану идентификатором**

#### *Внимание!*

1. При постановке на охрану идентификатором ИУ с механическим автовзводом (режим работы выхода управления ИУ в этом случае д. б. установлен «импульсный») после первого поднесения карты ИУ будет разблокирован, поэтому для сброса автовзвода данное ИУ в течение не более 4 секунд после второго поднесения карты, необходимо открыть и снова закрыть.

2. Постановка на охрану по карте возможна только при закрытой двери.

3. Постановка на охрану по карте из режима работы *«Закрыто»* невозможна.

Для постановки на охрану надо дважды предъявить одну и ту же карту, не совершая при этом прохода. Карта должна быть в списке контроллера и иметь право постановки на охрану. При первом предъявлении данной карты ИУ будет разблокировано, и контроллер перейдет в состояние *«Ожидание постановки на охрану плюс разрешение прохода»* с соответствующей индикацией. Если до истечения времени удержания в разблокированном состоянии:

- не будет ни прохода, ни повторного предъявления этой же карты, то контроллер закроет ИУ (только для режимов работы *«Контроль»* и «Совещание») и снимет данное состояние (с фиксацией события «*Отказ от прохода»*).
- будет совершен проход через ИУ, то контроллер закроет ИУ (только для режимов работы *«Контроль»* и *«Совещание»*) и снимет данное состояние (с фиксацией события *«Проход по карте»).*
- будет повторное поднесение этой же карты, то контроллер закроет ИУ и начнет постановку на охрану, при этом:
	- o если ИУ нормализовано или будет нормализовано не позже чем через 4 секунды (дверь, оборудованную замком с механическим автовзводом для этого необходимо будет открыть и снова закрыть), то контроллер перейдет в режим *«Охрана»*;
	- o если к моменту истечения 4 секунд ИУ не будет нормализовано, то контроллер вернется в исходный режим работы.

#### **Постановка на охрану по команде от Web-интерфейса**

Постановка на охрану по команде от Web-интерфейса осуществляется передачей режима работы *«Охрана»*. Алгоритм постановки аналогичен постановке на охрану идентификатором (с момента повторного поднесения карты).

#### **Снятие с охраны идентификатором**

Для снятия с охраны надо дважды предъявить одну и ту же карту, не совершая при этом прохода.

При первом поднесении карты, находящейся в списке контроллера и имеющей право постановки на охрану, контроллер перейдет в состояние *«Ожидание снятия с охраны»* с включением соответствующей этому состоянию индикации см. Таблицу 2 п. 2.3.4.

Далее, если до истечения времени удержания в разблокированном состоянии будет повторное поднесение этой же карты, то контроллер сменит режим работы с «Охрана» на режим, который был установлен до постановки на охрану, за исключением режима работы *«Закрыто»,* в этом случае контролер перейдет в режим *«Контроль».*

Если до истечения времени удержания в разблокированном состоянии не будет повторного предъявления этой же карты, то контроллер прекратит процедуру снятия с охраны.

#### **Снятие с охраны по команде от Web-интерфейса**

Контроллер можно снять с охраны передачей одной из команд изменения режима работы. В этом случае контролер перейдет в указанный режим работы.

#### <span id="page-21-0"></span>**2.3.8 Функционирование в режиме работы «Закрыто»**

При переходе в режим работы *«Закрыто»* контроллер переводит ИУ в закрытое состояние (нормализирует выход управления ИУ) и удерживает его в этом состоянии до смены режима работы. Нажатия на кнопки пульта ДУ в этом режиме работы игнорируются.

#### **Реакция на предъявление идентификаторов:**

- 1. Если поднесенной карты нет в списке данного контроллера он записывает в свой журнал событий «*Предъявление невалидной карты, Идентификатор не зарегистрирован»*,
- 2. Если поднесенная карта есть в списке данного контроллера он записывает в свой журнал событий «*Предъявление запрещенной карты, нарушение РКД»*.

При открывании двери или проходе через турникет (открытый механически) контроллер записывает в свой журнал событий «*Несанкционированный проход (взлом)»*.

Отличия для режима *«Закрыто»,* установленного с ИК-пульта ДУ (только для контроллера *PERCo-CT/L04*):

- управление с ИК-пульта по кнопке «*Посетитель»* не блокируется,
- управление от кнопки ДУ не блокируется,
- при открывании двери производится возврат в предыдущий режим работы.

# <span id="page-21-1"></span>**3 ТЕХНИЧЕСКОЕ ОБСЛУЖИВАНИЕ**

3.1 Эксплуатационно-технический персонал, в обязанности которого входит техническое обслуживание контроллера *PERCo-CT/L04*, должен знать конструкцию и правила эксплуатации контроллера.

3.2 Работы должен выполнять персонал с квалификацией не ниже электромонтера 4 разряда.

3.3 Предусматриваются следующие виды и периодичность технического обслуживания: один раз в три месяца по перечню, указанному в таблице 3.

3.4 Перед началом работ необходимо отключить контроллер *PERCo-CT/L04* от сети переменного тока и резервного питания.

3.5 Техническое обслуживание контроллера *PERCo-CT03* приведено в РЭ на электронную проходную *PERCo-KT02.3* (*KT02.7*) и *PERCo-KTC01.3*.

3.4 Техническое обслуживание контроллеров замка *PERCo-CL05* и *PERCo-CL201* заключается в периодической чистке корпуса контроллера и проверке качества всех подключений к кабелям, выходящим из контроллера.

3.7 Техническое обслуживание других устройств, входящих в систему, как то: замков, турникетов, калиток, охранных извещателей, источников питания и т.п. описано в эксплуатационной документации на данные устройства.

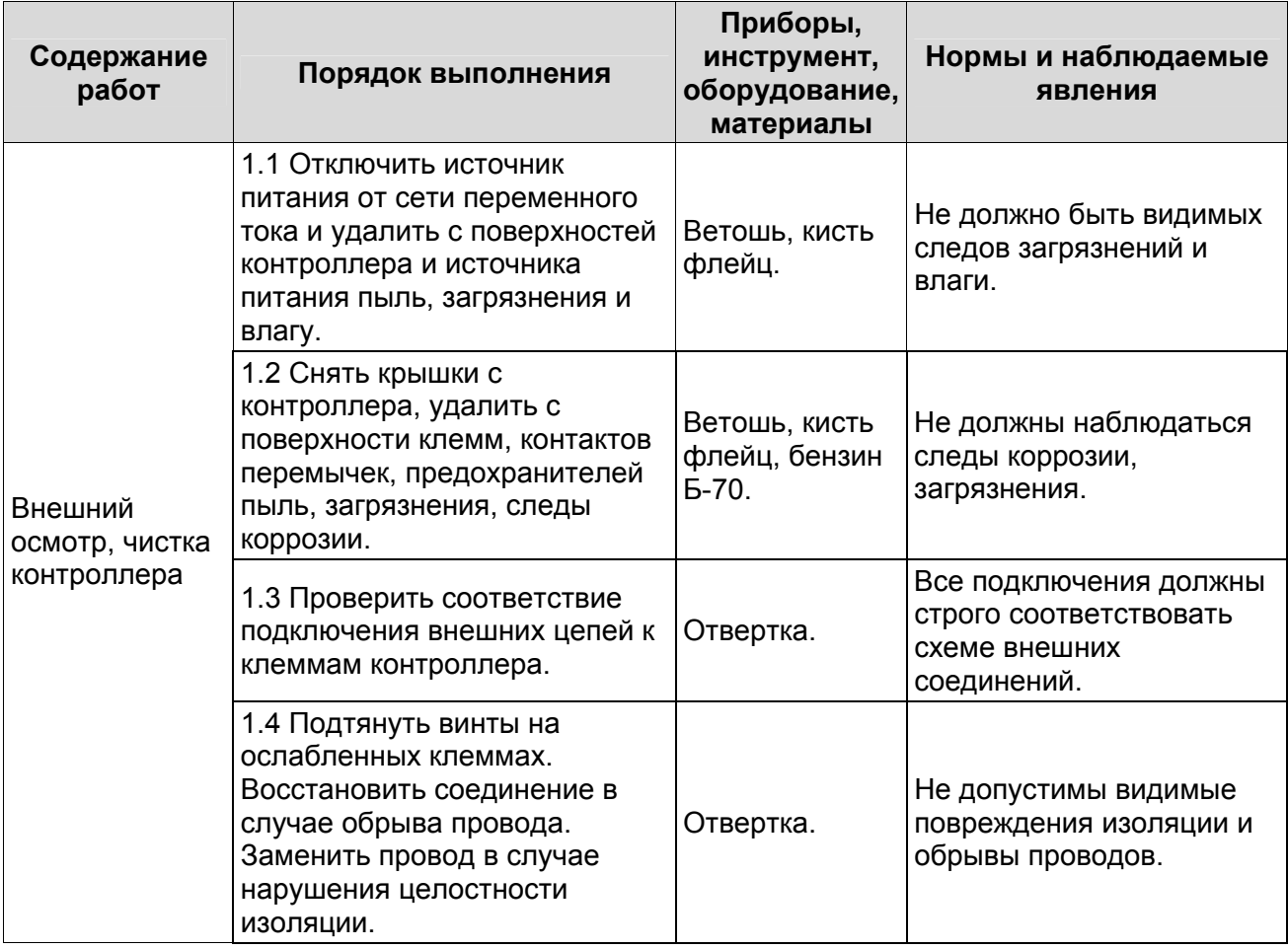

#### **Таблица 3 Перечень работ**

# <span id="page-23-0"></span>**ПРИЛОЖЕНИЯ**

# <span id="page-23-1"></span>**Приложение А. События, регистрируемые контроллерами**

#### **События, регистрируемые контроллерами**

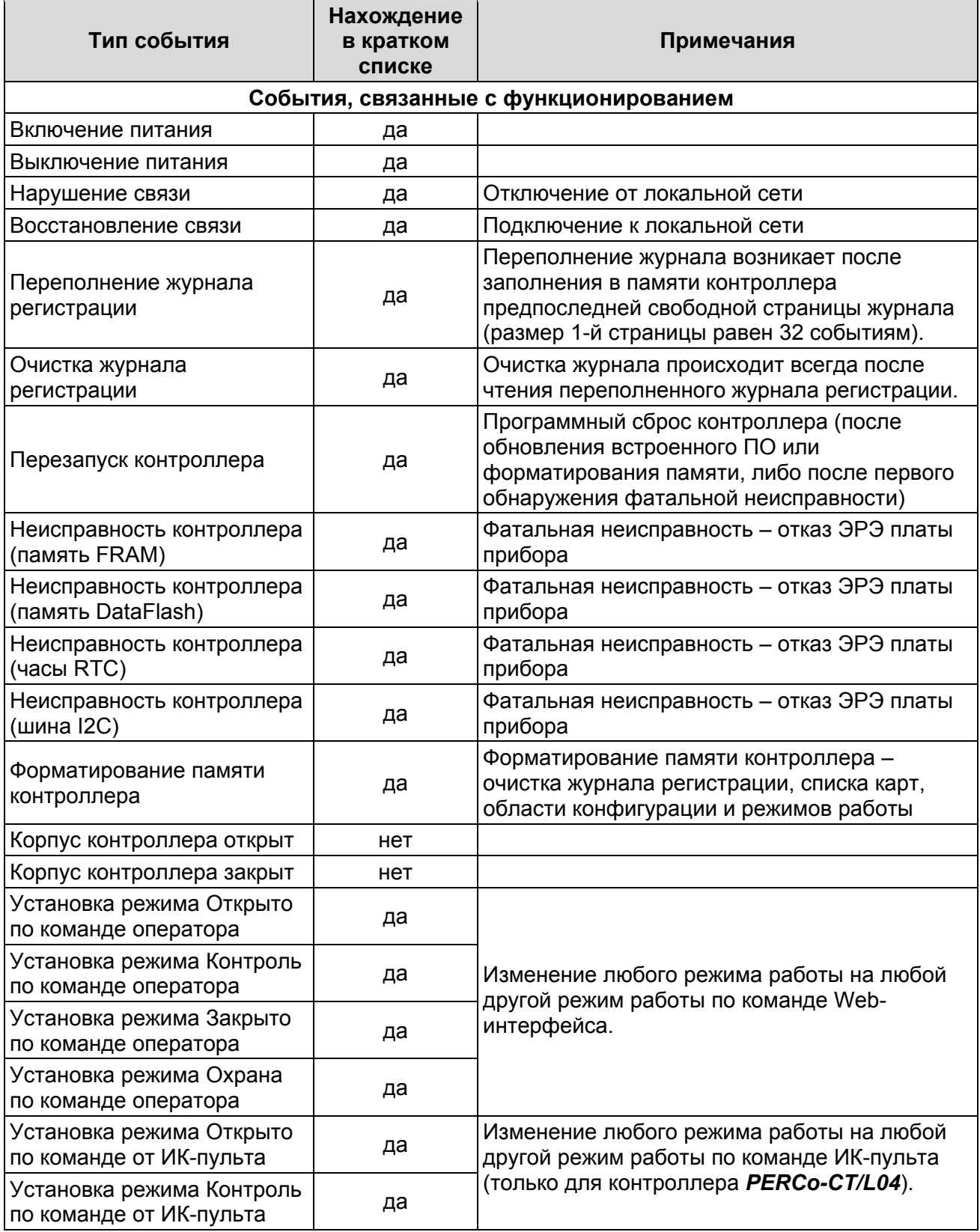

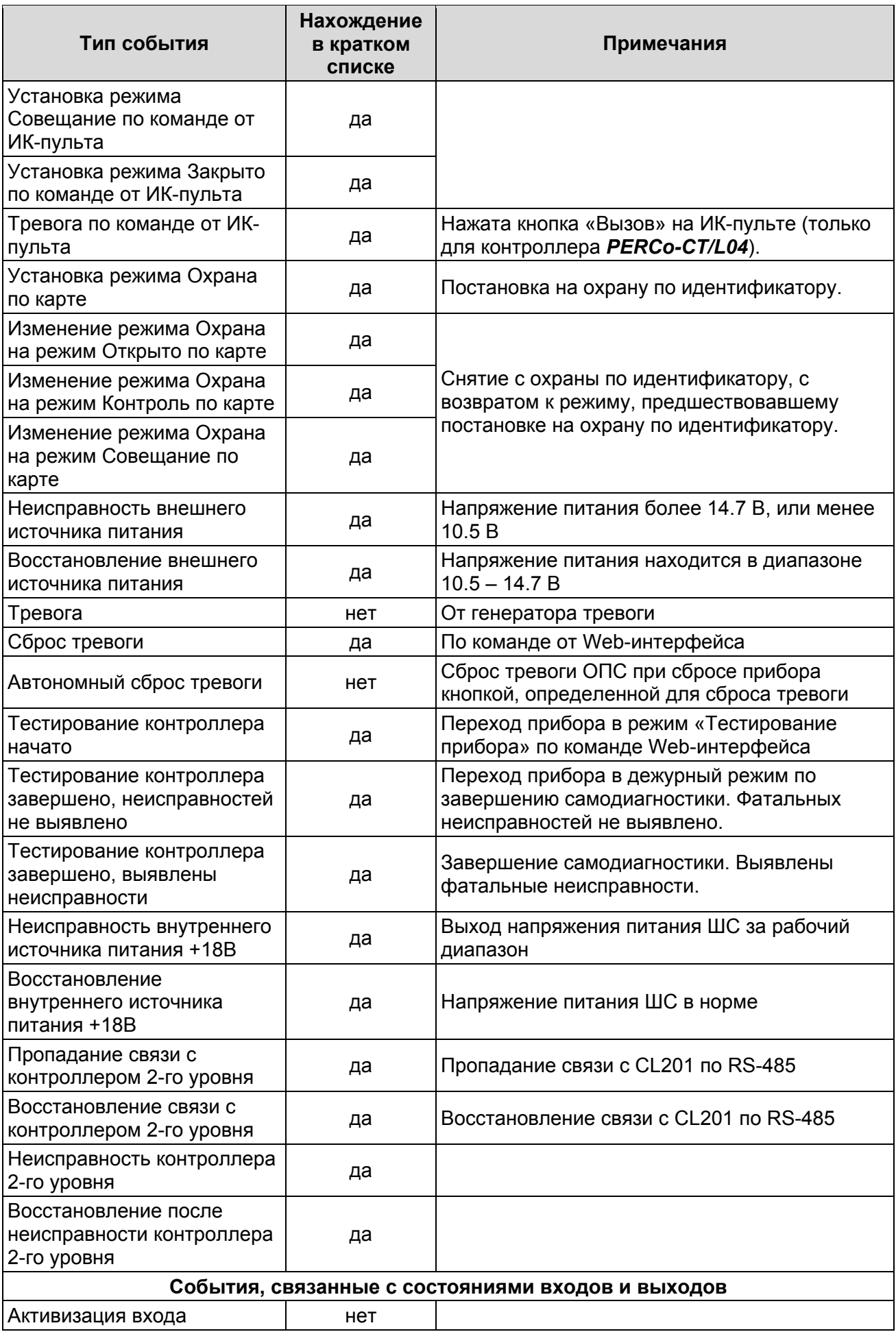

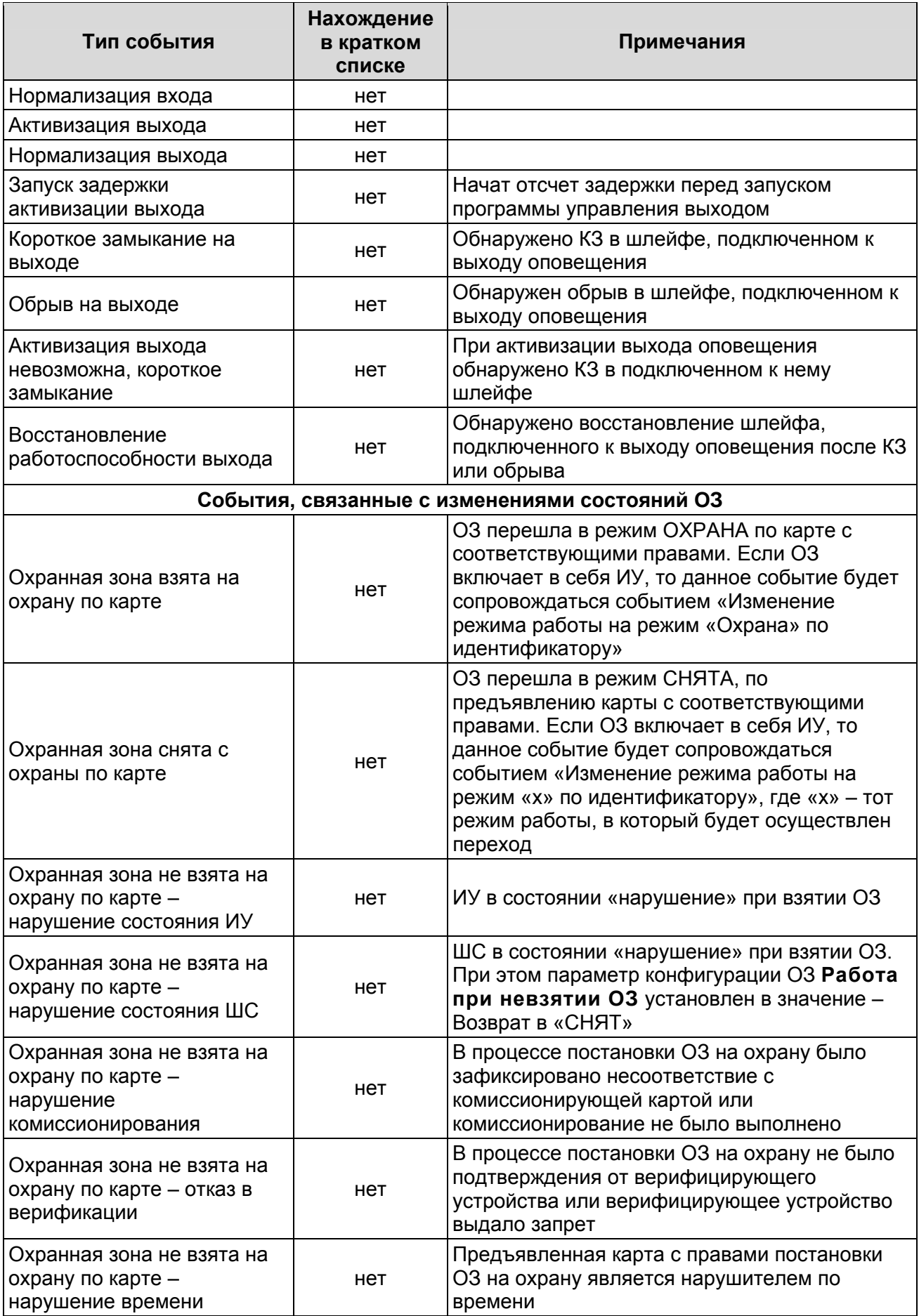

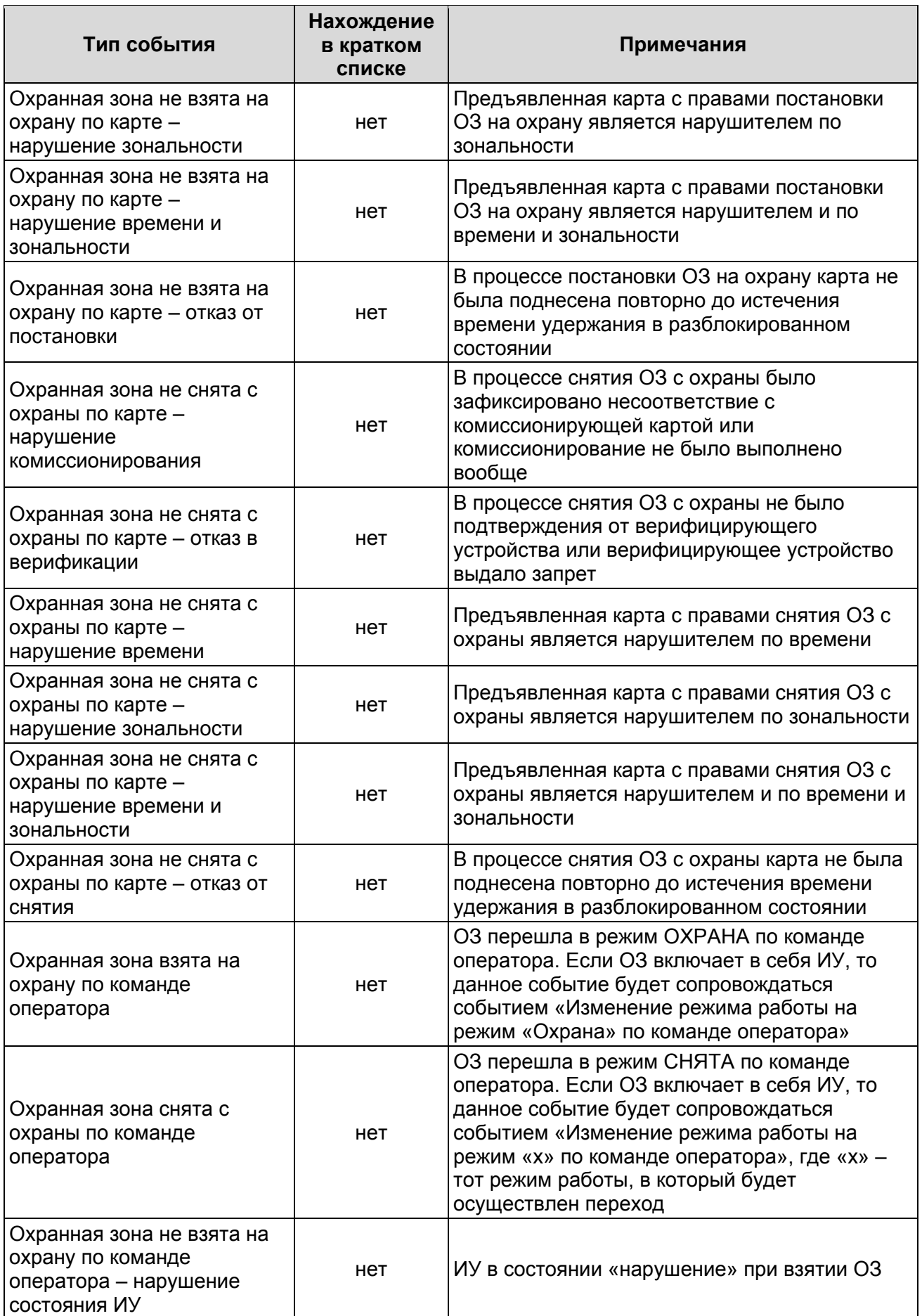

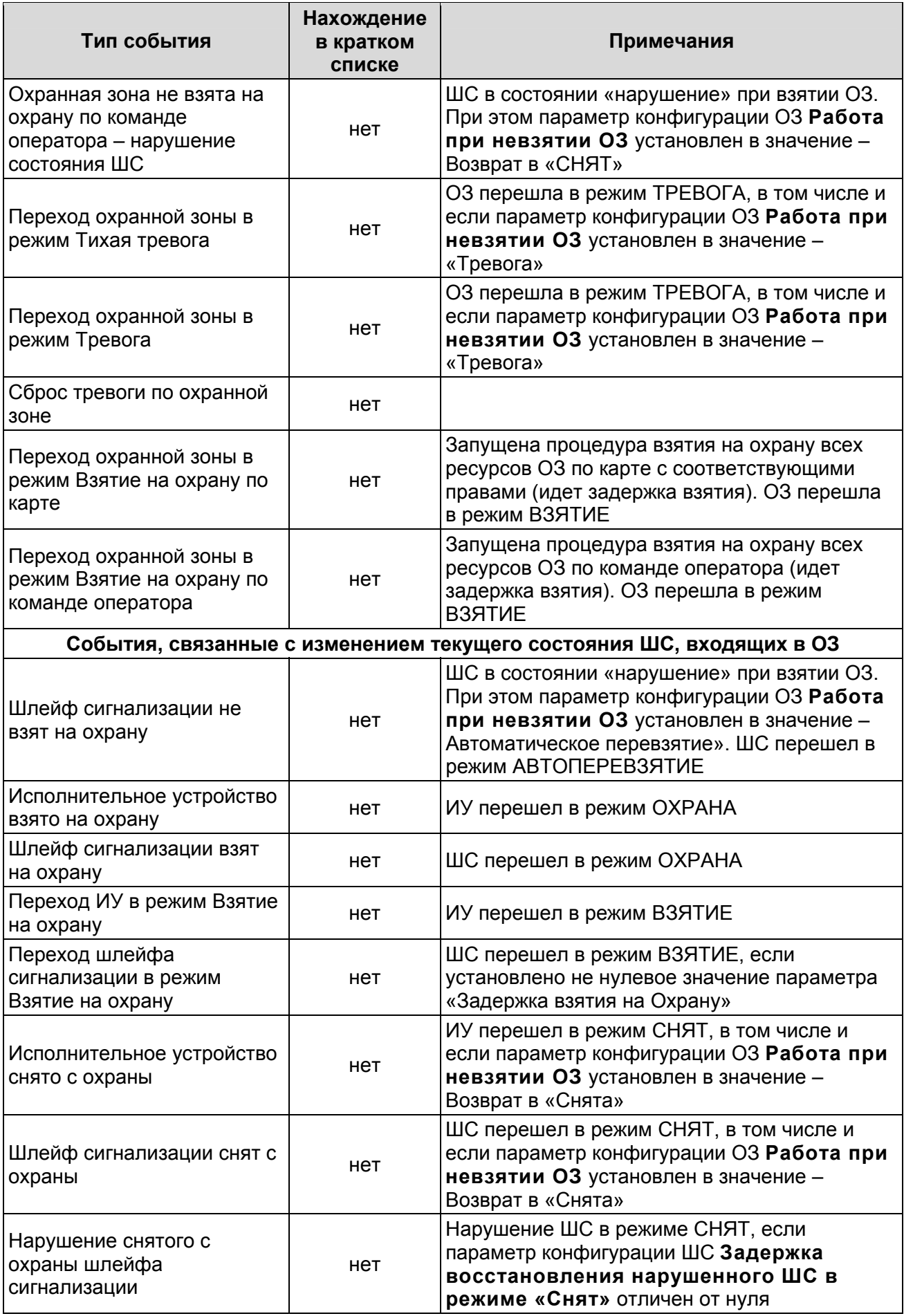

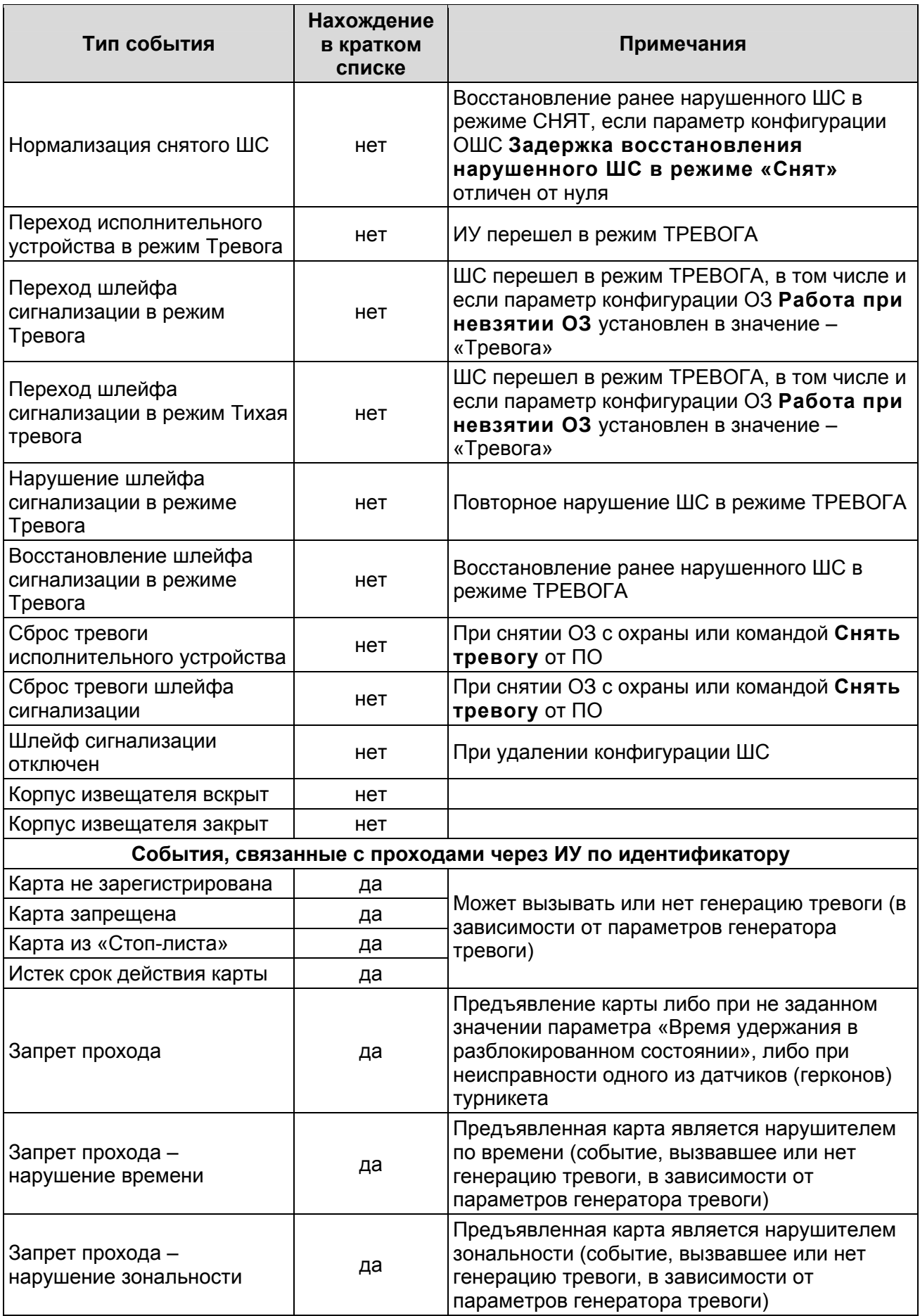

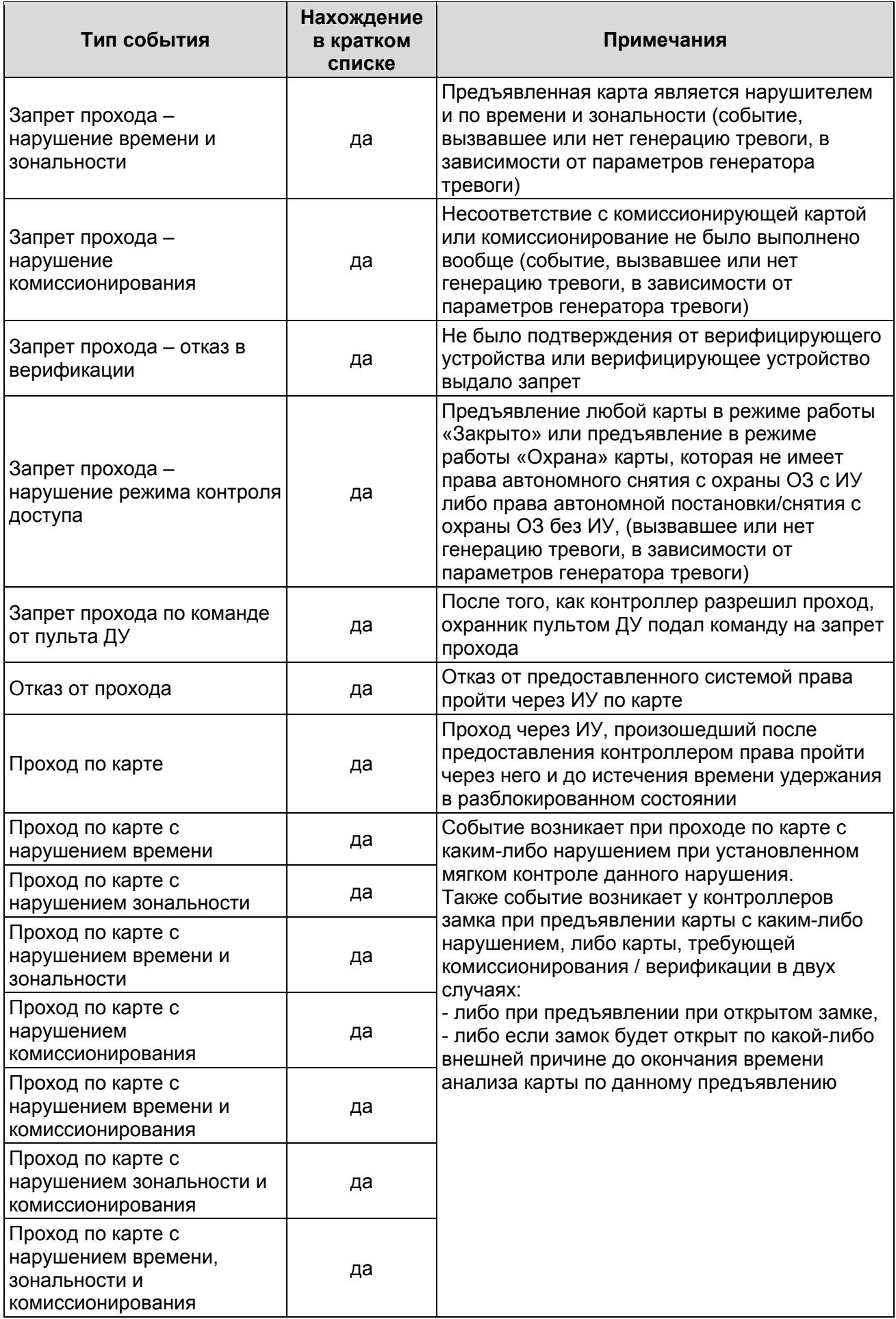

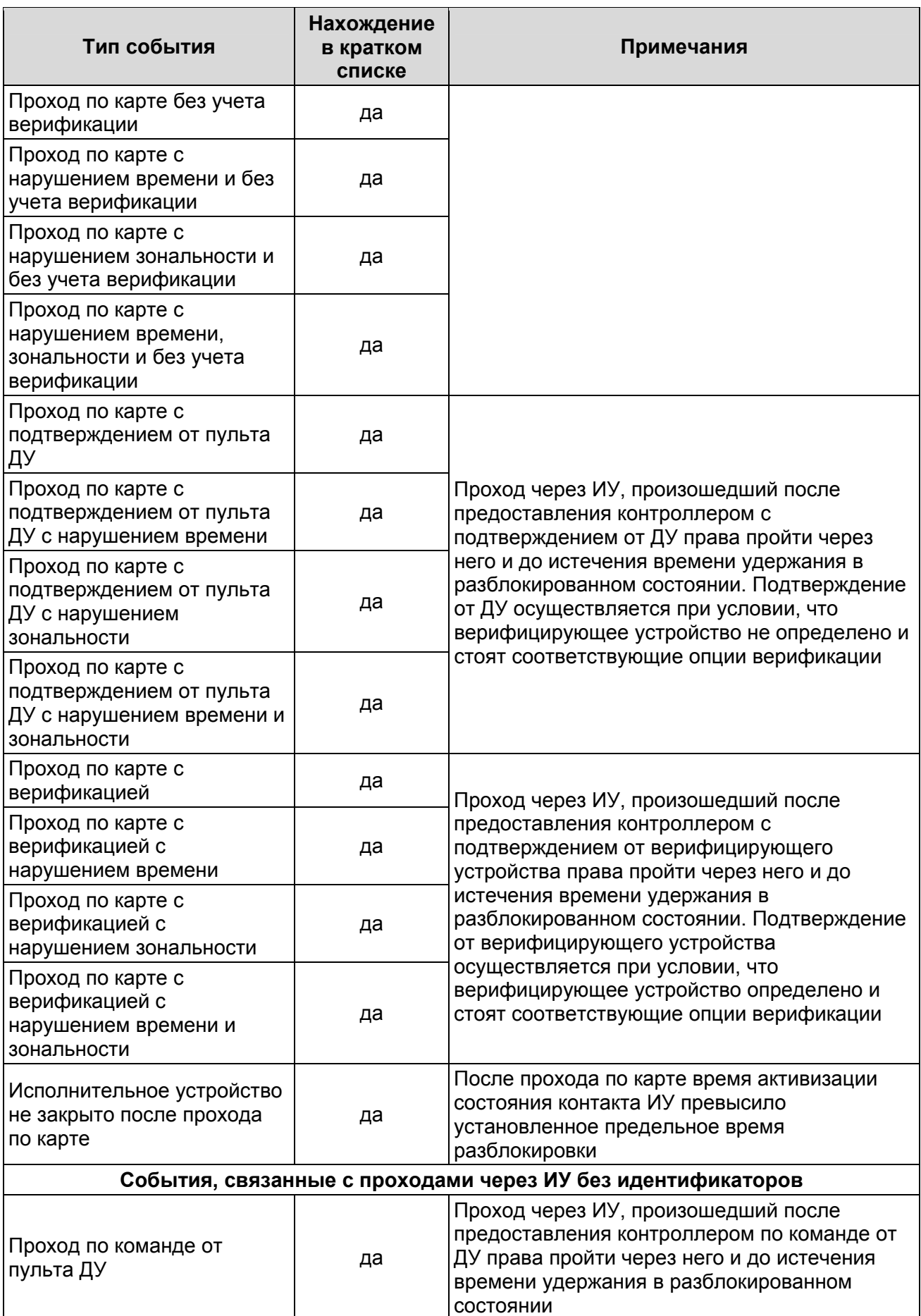

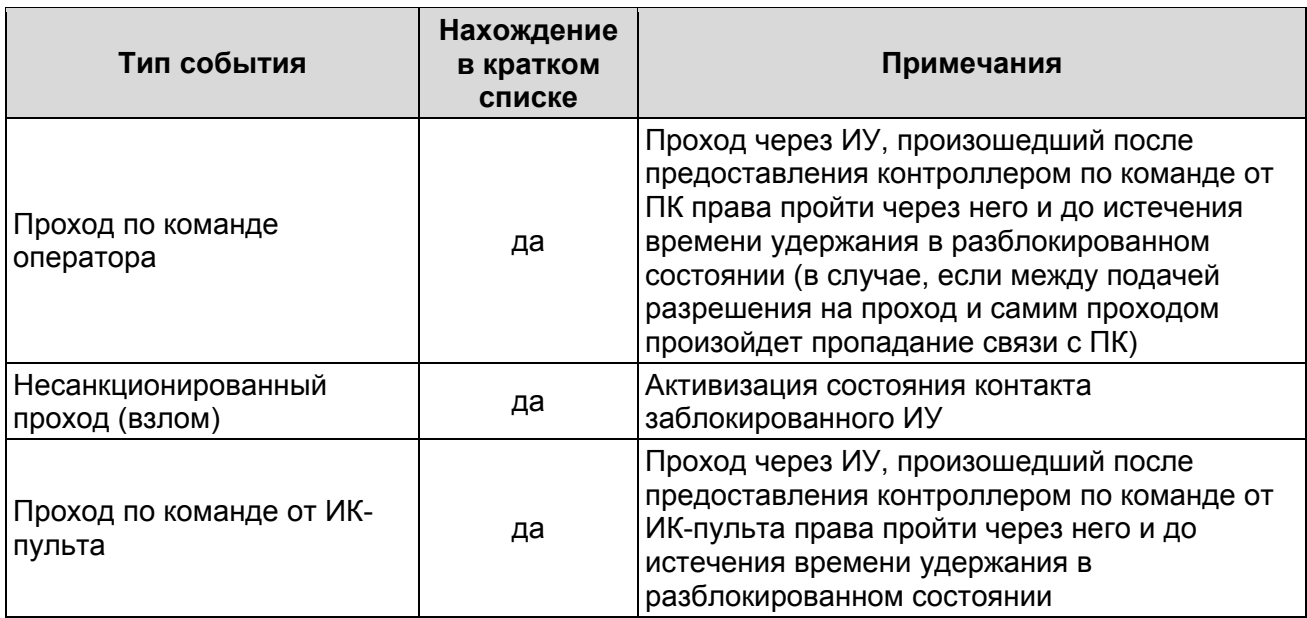

## <span id="page-31-0"></span>**Приложение Б. Требования к используемым компьютерам и к сети Ethernet.**

Для функционирования контроллеров необходима сеть *Ethernet 10-BaseT*, *100- BaseTX* или *1000-BaseTX*.

Для подключения по Web-интерфейсу необходимо, чтобы у компьютера был IPадрес в 10-й подсети (вида  $10 \cdot x \cdot x \cdot x$ , если его нет, то его необходимо добавить в дополнительные параметры TCP/IP). Также может потребоваться отключить проксисервер в сетевых настройках используемого браузера. Наличие таких серверов или служб, как DNS и WINS, не требуется.

Для проверки связи (на примере ОС Windows):

a) щелкнуть **Пуск > Выполнить**, в открывшемся окне ввести cmd.exe и нажать **ОК**;

b) в появившейся консоли ввести:

ping ХХ.ХХ.ХХ.ХХ, где (ХХ.ХХ.ХХ.ХХ – IP-адрес контроллера).

При наличии связи в консоли отобразятся строки вида:

```
Ответ от ХХ.ХХ.ХХ.ХХ: число байт=32 время<10мс TTL=128.
```
Если связи (ответа) нет, необходимо проверить правильность настройки маршрутизации в сети пользователя.

c) выполнить команду ping для контроллера с компьютера, который планируется использовать для подключения по Web-интерфейсу.

Для этого в этой же консоли ввести:

```
ping ХХ.ХХ.ХХ.ХХ -l 576.
```
При наличии связи и отсутствии фрагментации стандартных минимальных пакетов (576 байт), будут отображены строки вида:

Ответ от ХХ.ХХ.ХХ.ХХ: число байт=576 время<10мс TTL=128.

В данном случае можно утверждать, что IP-пакеты размером меньшим 576 байт не фрагментируются, и выбранное подключение должно быть работоспособно.

Если получить положительный ответ не удается, вероятнее всего на пути следования IP-пакетов находится сетевое коммутирующее оборудование, фрагментирующее IP-пакеты, размером меньше 576 байт. Необходимо проверить настройки такого оборудования, при возможности увеличить размер MTU. Обычно этот параметр обозначается как MaxMTU или IPMTU.

Если у пользователя имеется выбор из нескольких вариантов коммутации, следует воспользоваться командой:

ping XX.XX.XX.XX -1 576 -t.

Осуществляя коммутацию разными способами, следует оценивать время ответа, выбирая соединение, дающее максимально быстрый ответ.

## <span id="page-32-0"></span>**Приложение В. Последовательность действий персонала при постановке контроллеров на охрану**

*В1.* Последовательность действий персонала и ответная реакция контроллера при постановке на охрану. Постановка на охрану возможна только при закрытой двери. Постановка на охрану возможна, если контроллер находится в режимах работы *«Контроль»* (горит желтый индикатор), *«Совещание»* (горят желтый и зеленый индикаторы) или *«Открыто»* (горит зеленый индикатор). Для постановки на охрану следует дважды предъявить одну и ту же карту с правом постановки на охрану, не совершая при этом прохода:

*В1.1.* Предъявить карту:

- в режимах работы *«Контроль»* или *«Совещание»*  контроллер разблокирует замок, на считывателе появится индикация «*Ожидание постановки на охрану плюс разрешение прохода*» – непрерывно горящий зеленый индикатор, мигающие желтый и красный индикаторы и прозвучит звуковой сигнал длительностью в 1 секунду.
- в режиме работы *«Открыто»* на считывателе появится индикация *«Ожидание постановки на охрану плюс разрешение прохода»* – непрерывно горящий зеленый индикатор и мигающие желтый и красный индикаторы.

*В1.2.* Не совершая прохода через дверь, в течение времени, пока на считывателе горит указанная индикация (подставьте время из установленного в параметре «время анализа карты»), повторно предъявить эту же карту – контроллер заблокирует замок, далее:

- для замка с потенциальным управлением на считывателе появится индикация режима *«Охрана»* – попеременно мигающие желтый и красный индикаторы.
- для замка с импульсным управлением на считывателе начнет мигать красный индикатор, показывая, что дверь необходимо открыть и снова закрыть:

I. в случае если до истечения 4-х секунд дверь будет открыта и снова закрыта, на считывателе появится индикация режима *«Охрана»* – попеременно мигающие желтый и красный индикаторы.

II. в случае если до истечения 4-х секунд дверь не будет открыта, контроллер возвратится в исходный режим работы с соответствующими индикацией и состоянием замка.

**В2.** Последовательность действий персонала и ответная реакция контроллера при снятии с охраны. Снятие с охраны возможно, если контролер находится в режиме *«Охрана».* Для снятия с охраны необходимо дважды предъявить одну и ту же карту с правом постановки на охрану.

*В2.1.* Предъявить карту: На считывателе появится индикация «*Ожидание снятия с охраны*» – мигающие зеленый и желтый светодиоды.

*В2.2.* Далее в течение времени, пока на считывателе горит указанная индикация, необходимо повторно предъявить ту же карту. Контроллер сменит режим работы с *«Охрана»* на один из режимов: *«Контроль»* (горит желтый индикатор), *«Совещание*» (горят желтый и зеленый индикаторы) или *«Открыто»* (горит зеленый индикатор) в зависимости от того, какой режим был установлен до постановки на охрану. Если повторного предъявления карты не произойдет, то контроллер останется в режиме работы *«Охрана»* (попеременно мигающие желтый и красный индикаторы).

### <span id="page-33-0"></span>**Приложение Г. Рекомендации по ведению файла пропусков и подготовки файлов для загрузки основного и аварийного списков в контроллеры**

1. Создайте файл пропусков – электронную таблицу (*Excel*, *scalc*) по прилагаемому шаблону:

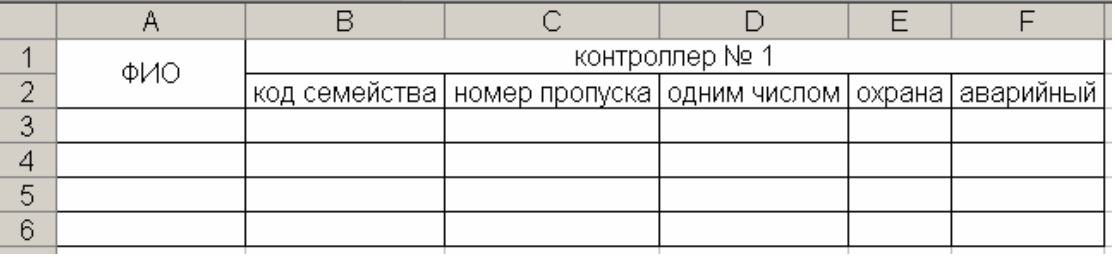

![](_page_33_Picture_7.jpeg)

#### *Примечания*

Аварийный список заполняется только для контроллеров *PERCo-CL201*.

2. Занесите номера карт в контроллер согласно п. 2.2.5. Сохраните список загруженных карт откройте его как таблицу (*Excel*, *scalc*) и скопируйте из него информацию о номерах в соответствующие столбцы таблицы файла пропусков:

![](_page_33_Picture_520.jpeg)

![](_page_33_Picture_12.jpeg)

#### *Примечания*

Если параметр **Формат для ввода и хранения карт доступа** был выбран «Универсальный (8 байт)», то номера в столбцах «код семейства» и «номер пропуска» будут отсутствовать.

3. Введите ФИО, установите для каждого пропуска право постановки на охрану (0 – нет, 1 – да); для пропусков, которые должны входить в аварийный список, скопируйте номер из столбца «одним числом» в столбец «аварийный» (в примере Иванов имеет доступ, право постановки на охрану и входит в аварийный список, Петров имеет доступ и входит в аварийный список, Сидоров имеет доступ):

![](_page_34_Picture_504.jpeg)

4. При необходимости создайте аналогичные столбцы для других контроллеров, скопируйте в них данные о номерах пропусков и установите требуемые права (в примере для контроллера № 2: Кузнецов имеет доступ, право постановки на охрану и входит в аварийный список, Иванов имеет доступ и входит в аварийный список, Петров имеет доступ):

![](_page_34_Picture_505.jpeg)

- 5. При необходимости ввести в список новую карту доступа (для нового сотрудника или взамен утерянной) рекомендуется ввести ее номер одним из способов, указанных в п.п. 2.2.5, после чего вписать данные для нее в соответствующие поля файла пропусков.
- 6. При необходимости удалить карту доступа из списка (например, при утере или увольнении сотрудника) рекомендуется удалить ее из контроллеров (смотри п. 2.2.5), после чего удалить ее данные из соответствующих полей файла пропусков.
- 7. Подготовка файлов для загрузки:
	- a. для основного списка (на примере контроллера №2):
		- i. В файле пропусков выделите содержимое столбцов «одним числом» и «охрана»:

![](_page_34_Picture_506.jpeg)

#### и нажмите кнопку **Копировать**

ii. создайте файл с расширением \*.txt (в текстовом редакторе Блокнот), вставьте в него данные, сохраненные в п. 7.1.1, и сохраните файл:

![](_page_34_Picture_507.jpeg)

b. для создания аварийного списка выполните аналогичные действия, но выделять и копировать следует содержимое столбца «аварийный» (ниже на рисунке показан готовый файл аварийных пропусков для контроллера №2):

![](_page_35_Picture_2.jpeg)

![](_page_35_Picture_3.jpeg)

#### *Внимание!*

Количество аварийных карт ограничено 128 шт. для каждого контроллера *PERCo-CL201*.

### <span id="page-35-0"></span>**Приложение Д. Последовательность действий по добавлению кириллической (Windows) кодировки при использовании браузера Safari на MacBook**

1. Запустите текстовый редактор *TextEdit,* далее **Настройки** -> **Открытие** и сохранение, появится окно:

![](_page_35_Picture_165.jpeg)

2. Затем в строке **Кодировка файла простого текста -> Открытие файлов** нажмите на стрелки выбора, появится окно:

![](_page_36_Picture_137.jpeg)

Настроить список кодировок...

3. Нажмите **Настроить список кодировок,** в появившемся окне отметьте **Кириллическая (Windows):**

![](_page_36_Picture_138.jpeg)

4. Закройте это окно, повторите действия из п.2, в появившемся окне выберите **Кириллическая (Windows),** затем сделайте аналогичный выбор для **Кодировка файла простого текста -> Сохранение файлов**. В итоге получится:

![](_page_37_Picture_21.jpeg)

5. Добавление кодировки завершено**.**

# **ООО «ПЭРКо»**

Call-центр: 8-800-333-52-53 (бесплатно) Тел.: (812) 247-04-57

Почтовый адрес: 194021, Россия, Санкт-Петербург, Политехническая улица, дом 4, корпус 2

Техническая поддержка: Call-центр: 8-800-775-37-05 (бесплатно) Тел.: (812) 247-04-55

- **system@perco.ru**  по вопросам обслуживания электроники систем безопасности
- **turnstile@perco.ru**  по вопросам обслуживания турникетов и ограждений
	- **locks@perco.ru** по вопросам обслуживания замков

 **soft@perco.ru** - по вопросам технической поддержки программного обеспечения

# www.perco.ru

www.perco.ru тел: 8 (800) 333-52-53

![](_page_39_Picture_1.jpeg)